# Quantum<sup>™</sup> Scale System Operator Manual

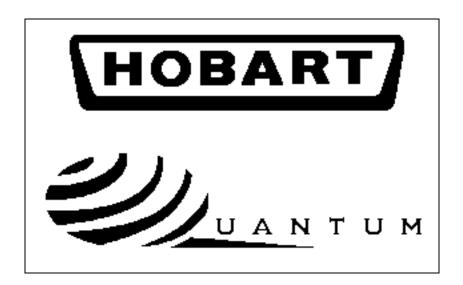

#### **Models**

Quantum Scale

Standard ML-29032
Narrow ML-29035
Prepack ML-29037
Linerless ML-29039
TCP/IP ML-29191

**Quantum Printer** 

Standard ML-29044 Narrow ML-29048

Quantum Hanging Scale ML-29188

F-19403B December 1999

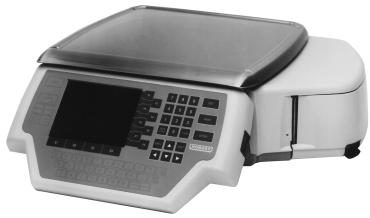

**Quantum Scale** 

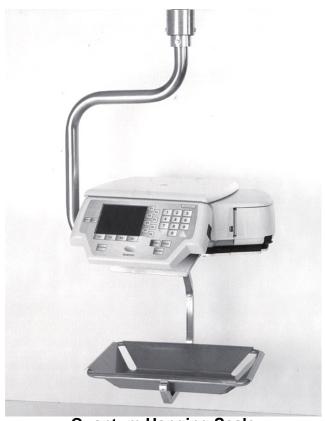

**Quantum Hanging Scale** 

#### **Table of Contents**

| Chapter One: Introduction to This Manual     | 1-1  |
|----------------------------------------------|------|
| FCC Note                                     |      |
| Verify Correctness of Weight & Price         | 1-2  |
| Operator Manual Overview                     | 1-3  |
| How to Use This Manual                       | 1-4  |
|                                              |      |
| Chapter Two: General Information About the   | 2.4  |
| Quantum Scale System                         |      |
| General Information                          |      |
| Electrical Connections                       |      |
| Communication Connections                    |      |
| Reset Button                                 |      |
| Control Panel Overview                       |      |
| Screen Highlights                            |      |
| Mechanical Procedures                        |      |
| Removing the Label Cassette                  |      |
| Removing the Empty Label Roll                |      |
| Loading Labels                               |      |
| Installing the Label Cassette                |      |
| Removing the Scale Platter                   |      |
| Installing the Scale Platter                 |      |
| Adjusting the Scale Feet                     |      |
| Adjusting Console Position & Screen Contrast |      |
| HELP Key Functions                           |      |
| Help on "F" Keys                             |      |
| About the Keyboard                           |      |
| Basic Help                                   |      |
| Moving Through the System                    | 2-20 |
| Chapter Three: Start Up Procedures           | 3-1  |
| Power-up Sequence                            |      |
| Setting Date/Time on Initial Set-Up          |      |
| Checking Date/Time                           |      |
| Changing Date/Time                           | 3-5  |

Table of Contents Continued....

| Chapter Four: Understanding & Using the Start a Run Screen | .4-1           |
|------------------------------------------------------------|----------------|
| Start a Run Screen Overview                                | 4-2            |
| Verifying Zero Weight                                      | . 4-3          |
| Rezeroing the Scale                                        | . 4-4          |
| Weigh Types                                                | . 4 <b>-</b> 5 |
| Totals Types                                               | . 4-7          |
| Selecting Weigh and Totals Types                           |                |
| Entering Operator ID Numbers                               |                |
| Entering an Operator ID from the Start a Run Screen        |                |
| Entering an Operator ID from the Flashkey Screen           | . 4-8          |
| Chapter Five: Entering Product (PLU) Information           | .5-1           |
| Selecting Flashkeys                                        |                |
| Typing the PLU Number                                      | . 5-4          |
| Accessing the On Screen Library                            |                |
| Auto Look Up                                               |                |
| Selecting Miscellaneous PLU's                              |                |
| Miscellaneous By Weight                                    |                |
| Miscellaneous By Count                                     |                |
| Random Weight PLU's with Proportional Tare                 | . 5-9          |
| Chapter Six: Weigh Types (Modes of Operation)              | .6-1           |
| Wait on a Customer Mode                                    |                |
| Processing Random Weight PLU's                             |                |
| Processing By Count, Fluid Ounce & Fixed Weight PLU's      |                |
| Voiding a Transaction                                      |                |
| PrePackaged Products Mode                                  |                |
| Processing Random Weight PLU's                             |                |
| Processing Fixed Weight & Fluid Ounce PLU's                |                |
| Processing By Count PLU's                                  |                |
| Print Multiple Labels Mode                                 |                |
| Processing Fixed Weight PLU's                              |                |
| Processing Random Weight PLU's                             |                |
| Production Entry Mode                                      |                |
| Processing Fixed Weight PLU's Only                         |                |
| Processing Random Weight PLU's                             |                |
| Processing Fixed Weight and By Count PLU's                 |                |
| Accumulate Items Mode                                      |                |
| Processing Random Weight PLU's                             |                |
| Processing Fixed Weight & Fluid Ounce PLU's                |                |
| Verify Fixed Weight Mode  Processing Fixed Weight PLU's    | 6.10           |
| Processing Random Weight and By Count PLU's                |                |
| r 1006331119 National Weight and by Count FLO 3            | . 0-12         |

Table of Contents Continued....

|        | Forced Price                                                                                                    |                                               |
|--------|----------------------------------------------------------------------------------------------------|-----------------------------------------------|
|        | Random Weight PLU's                                                                                                    |                                               |
|        | Random Weight - By Count PLU's                                                                                                    |                                               |
|        | Fixed Weight PLU's                                                                                                    |                                               |
|        | Forced Tare                                                                                                    |                                               |
|        | Forced By Count                                                                                                    |                                               |
|        | Platter Tare                                                                                                    | 6-17                                          |
| Chapte | er Seven: Temporary Override of Product Information                                                                                                    | 7-1                                           |
|        | Overview                                                                                                    | 7-2                                           |
|        | By Random Weight                                                                                                    |                                               |
|        | Changing the Label Type or Graphic                                                                                                    |                                               |
|        | By Count                                                                                                    |                                               |
|        | By Fixed Weight                                                                                                    |                                               |
|        | By Fluid Ounce                                                                                                    |                                               |
|        | Steps to Temporarily Override Product Information                                                                                                    | 7-9                                           |
| Chapte | er Eight: Cleaning Instructions                                                                                                    | 8-1                                           |
|        | Cleaning the Exterior of Scale                                                                                                    | 8-2                                           |
|        | Cleaning the Printhead                                                                                                    | 8-2                                           |
| Chapte | er Nine: Troubleshooting                                                                                                    | 9-1                                           |
| Appen  | dix                                                                                                    | A-1                                           |
|        |                                                                                                    |                                               |
|        | Creating Macros (Using the Save/Recall Key)                                                                                                    | A-2                                           |
|        | Creating Macros (Using the Save/Recall Key)  Recording a Macro                                                                                                    |                                               |
|        |                                                                                                    | A-2                                           |
|        | Recording a Macro                                                                                                    | A-2<br>A-3                                    |
|        | Recording a Macro Executing a Macro                                                                                                    | A-2<br>A-3<br>A-4                             |
|        | Recording a Macro Executing a Macro Deleting a Macro                                                                                                    | A-2<br>A-3<br>A-4<br>A-5                      |
|        | Recording a Macro Executing a Macro Deleting a Macro Proportional Tare (Percentage Tare)                                                                                                    | A-2<br>A-3<br>A-4<br>A-5                      |
|        | Recording a Macro                                                                                                    | A-2<br>A-3<br>A-4<br>A-5<br>A-5               |
|        | Recording a Macro  Executing a Macro  Deleting a Macro  Proportional Tare (Percentage Tare)  Percentage Tare Procedure  How the Percentage Tare Value is Calculated  Working with Labels  Label Stock Styles                          | A-2<br>A-3<br>A-4<br>A-5<br>A-5<br>A-6<br>A-7 |
|        | Recording a Macro Executing a Macro Deleting a Macro Proportional Tare (Percentage Tare) Percentage Tare Procedure How the Percentage Tare Value is Calculated Working with Labels                                                    | A-2<br>A-3<br>A-4<br>A-5<br>A-5<br>A-6<br>A-7 |
|        | Recording a Macro  Executing a Macro  Deleting a Macro  Proportional Tare (Percentage Tare)  Percentage Tare Procedure  How the Percentage Tare Value is Calculated  Working with Labels  Label Stock Styles                          | A-2A-3A-4A-5A-5A-6A-7A-8                      |
| Glossa | Recording a Macro Executing a Macro Deleting a Macro Proportional Tare (Percentage Tare) Percentage Tare Procedure How the Percentage Tare Value is Calculated Working with Labels Label Stock Styles Selecting Label Types (Formats) | A-2A-3A-4A-5A-5A-6A-7A-8A-10A-52              |

### **Chapter One: Introduction to This Manual**

- ◆ FCC Note
- ♦ Verify Correctness of Weight & Price
- ♦ Operator Manual Overview
- ♦ How to Use This Manual

### **Quick Start**

For information on quickly processing a transaction, refer to <a href="#">Chapter Six: Weigh Types (Modes of Operation)</a>. This chapter gives you step-by-step instructions for processing a transaction and printing a label for all six modes of operation.

#### **Quantum Scale System**

#### SAVE THESE INSTRUCTIONS

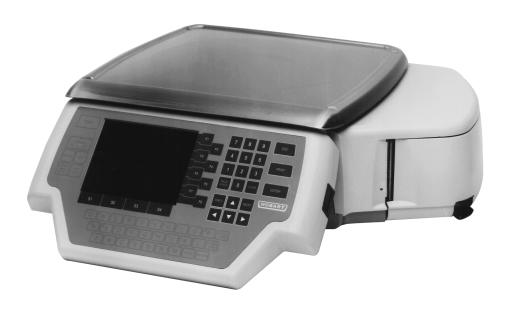

#### **FCC Note**

This equipment has been tested and found to comply with the limits for a Class A digital device, pursuant to part 15 of the FCC Rules. These limits are designed to provide reasonable protection against harmful interference when the equipment is operated in a commercial environment. This equipment generates, uses, and can radiate radio frequency energy and, if not installed and used in accordance with the instruction manual, may cause harmful interference to radio communications. Operation of this equipment in a residential area is likely to cause harmful interference; in which case, the user will be required to correct the interference at his own expense.

**Verify Correctness of Weight & Price** 

Verification of information on labels should be made routinely. Check the multiplication of price-per-pound times weight, and check the indicated weight against printed weight. Weigh the same package several times to verify consistency. Bear in mind that some packages which weigh near the middle of the .01 lb. increment will normally vary up or down by .01 lb. Greater variation than .01 lb. indicates a need for adjustment of the system. In such cases, or whenever necessary, contact your authorized Hobart service representative.

# Operator Manual Overview

This manual will use the following methods to explain keystrokes and data entry procedures:

- The word PRESS means to press a key on the Control Panel.
- ◆ The word TYPE means to press a series of keys on the Control Panel and press [ENTER].
- ◆ The word SELECT means to choose an item from the display, using the Function Keys or Flashkeys.
- ◆ The word ENTER means to press the [ENTER] key on the Control Panel.
- Words in uppercase enclosed in brackets (for example [ENTER]) represent specific keys.

The following special instructions are used in the manual:

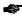

#### **Note**

A note is information that you need to know, but it is not an actual step in the procedures.

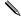

#### Tip

A tip is additional information that may be useful when you are using the scale system.

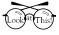

#### **Look At This**

Look At This is information to alert you that you may be doing something that will permanently alter your scale system.

# How to Use This Manual

Refer to the following sections for information about using the Quantum Scale System.

- ♦ Chapter Two: General Information provides you basic information about the Quantum's features including:
  - \* Standard Features
  - \* Communications Connections
  - \* Reset Button
  - \* Control Panel Overview
  - \* Screen Highlights
  - \* Mechanical Procedures
  - \* HELP Key Functions
- ◆ Chapter Three: Start Up Procedures provides you an overview of the Power-up Sequence and how to set, check or change Date/Time.
- ♦ Chapter Four: Understanding and Using the Start a Run Screen provides you an overview of the screen, verifying zero weight, identifying, understanding and selecting Weigh and Totals Types, and entering Operator ID's.
- ♦ *Chapter Five: Entering PLU Information* describes how to enter PLU data (i.e., through Flashkeys, typing the PLU number or pressing the HELP Key to use the On Screen Library).
- ◆ *Chapter Six: Weigh Types* details how to perform a transaction within each mode of operation (i.e., Wait on a Customer, PrePackaged Products, etc.)
- ◆ Chapter Seven: Temporary Override of Product Information gives you the details of how to temporarily change product information for a specified Weigh Type.
- ♦ *Chapter Eight: Cleaning Instructions* gives you procedures for cleaning the exterior of the scale and the printhead.
- ♦ *Chapter Nine: Troubleshooting* provides you operating tips to assist you with unexpected scale problems.
- ◆ The *Appendix* provides you additional information on the following:
  - \* Creating Macros (Using the Save/Recall Key)
  - \* Percentage Tare (Proportional Tare)
  - \* Label Types
  - \* Graphics
  - \* Glossary of Commonly Used Terms
- ◆ The *Index* provides you a listing of the topics in this manual and their corresponding page numbers.

# Chapter Two: General Information About the Quantum

- General Information
- ♦ Electrical Connections
- **♦ Communication Connections**
- Reset Button
- ♦ Control Panel Overview
- ♦ Screen Highlights
- ♦ Mechanical Procedures
  - Removing the Label Cassette
  - Removing the Empty Roll
  - Loading Labels
  - Installing the Label Cassette
  - Removing the Scale Platter
  - Installing the Scale Platter
  - Adjusting Scale Feet
  - Adjusting Console Position
  - Adjusting Screen Contrast
- **♦ HELP Key Functions** 
  - Help on "F" Keys
  - About the Keyboard
  - Basic Help
  - Moving Through the System

#### **General Information**

The Quantum Scale System is perfect for your over-the-counter weighing applications. This state-of-the-art weighing system can handle a broad variety of products for deli, bakery, produce, fish and cheese departments. It can also function in a Prepack Scale mode when necessary.

With **512K memory**, the system can store information on thousands of products; including NutriFacts which allows you to meet labeling law requirements and Expanded Text for Recipes and Cooking Instructions.

A *new feature* with the Quantum is **Flashkeys** which allow easy access to product information. A maximum of 16 Flashkeys can be displayed on a screen at one time. Multiple screens can be programmed to mirror your product case. When an item is called up from memory, the product information can be reviewed or changed before weighing or label printing. This allows quicker and easier service to your customers.

Another *new feature* is the **On Screen Library** which provides you with the ability to locate the PLU information using the Class Structure. A detailed description of this feature is found later in this manual.

The Quantum Scale System should be installed or moved only by qualified Hobart-trained service technicians. It can operate in a temperature range from 32°F to 104°F (0°C to 40°C).

#### **Electrical Connections**

The Power Cord receptacle is located on the bottom side of the Quantum base. The power cord is connected to 120V., 60 Hz., Single (1) Phase electrical power. Once the Quantum is plugged in, the system is ready to begin the Power-up Sequence.

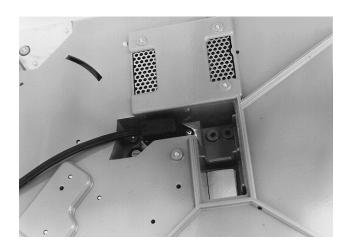

# Communication Connections

In addition to the Power Cord, there are up to four (4) additional ports.

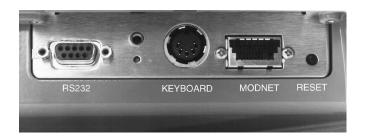

On the left side of the scale, there are several ports for peripherals such as:

- Disk Player/Recorder and Cassette Recorder (RS232)
- ♦ IBM PC Keyboard (Keyboard)
- Floppy Disk Drive or Secondary Printer (MODNET)
- Future Expansion (i.e., parallel port for Report Printer)

#### **Reset Button**

Also located on the left side of the scale is the Reset Button. In the unlikely event the scale stops responding to keyboard input, you will use the Reset Button to reset the scale back to the *Start a Run* Screen.

To reset the scale, you must:

1. Hold in the Reset Button (small black button) for 2 - 3 seconds. (See Photo above for Reset Button location.)

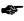

#### **Note**

The POWER key on the front of the Control Panel turns the displays (both operator and customer) ON and OFF. It is only functional from the *Start a Run* Screen. This key should be used at the end of the day to conserve power.

# Control Panel Overview

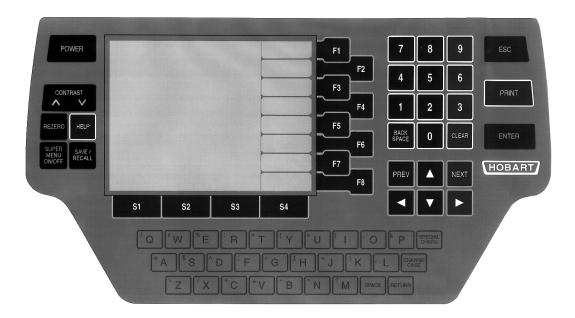

| Key/Highlight    | Function                                                                                                    |
|------------------|----------------------------------------------------------------------------------------------------|
| POWER            | Turns the screen and the keyboard ON/OFF.                                                                                                    |
| "F" Keys (F1-F8) | Allows you to make selections from the menu screens or select a row of Flashkeys.                                                                 |
| Numeric Keypad   | Allows you to enter numeric data.                                                                                                    |
| BACKSPACE        | Allows you to remove the highlighted character or the character to the left of the cursor.                                                        |
| CLEAR            | Allows you to reset a numeric field to zero. This key is not active in a text field.                                                              |
| ESC (Escape)     | Allows you to return to the previous screen. Pressing [ESC] will save any changes you make on a screen.                                           |
| PRINT            | Allows you to print a label or report.                                                                                                    |
| ENTER            | Allows the scale to accept the selected data and move to the next field. It also may advance the cursor to the next screen.                       |
| PREV (Previous)  | Moves you back one screen.                                                                                                    |
| NEXT             | Moves you to the next screen.                                                                                                    |
| ARROW KEYS       | Allows you to move the cursor from field-to-field (UP and DOWN Arrow Keys) or from character-to-character (LEFT and RIGHT Arrow Keys) in a field. |

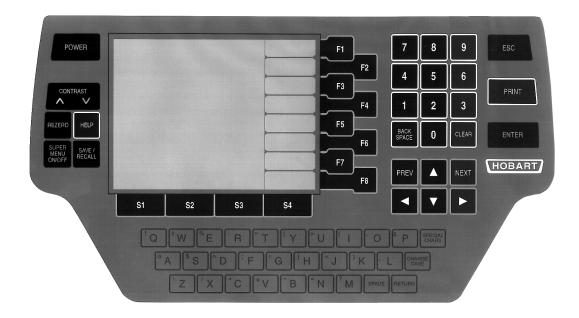

| Key/Highlight     | Function                                                                                                    |
|-------------------|----------------------------------------------------------------------------------------------------|
| Alpha Characters  | Allows you to enter upper case or lower case alpha characters while in a text field.                                                                              |
| SPECIAL CHARS.    | Press this key to type a special character (found in the upper left corner of each alpha-key). You must press Special Chars. for each Special Character.          |
| CHANGE CASE       | Allows you to switch between Upper or Lower Case. You must press Change Case each time you want to change the case in a text field.                               |
| RETURN            | Advances the cursor to the next field or inserts an End-of-Line in a text field.                                                                                  |
| SPACE             | Allows you to type (add) a space between words or characters.                                                                                                    |
| "S" Keys (S1-S4)  | Allows you to select the column when selecting a Flashkey.                                                                                                    |
| SAVE/RECALL       | Press this key to have the scale remember a series of keystrokes which can be recalled later by pressing a Flashkey or by entering a reference number (Macro ID). |
| SUPER MENU ON/OFF | Allows you to access the Supervisor Menu from the <i>Start a Run</i> Screen or from any other screen in the Supervisor Mode.                                      |
| REZERO            | Allows you to set the scale to 0.00 pounds from the <i>Start a Run</i> or <i>Run</i> Screen.                                                                      |
| HELP              | Allows you to access the Help Screens. From the <i>Run</i> Screen in the Operate Mode, it allows you to access the On Screen Library and select a PLU.            |
| CONTRAST          | Allows you to adjust the lightness and darkness of the screen image based on the viewing angle.                                                                   |
| Cursor            | Highlights text or the position where you will enter data.                                                                                                    |

### Screen Highlights

The Quantum Scale System has several common screen characteristics that assists you in interacting with the scale. We refer to these as "Screen Highlights." The highlights act the same regardless of your screen location.

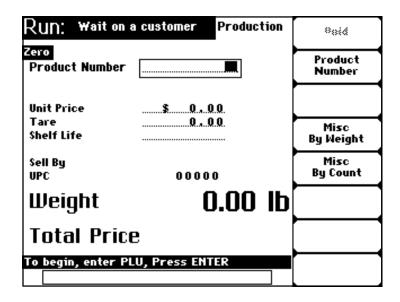

| Highlight         | Description                                                                                                    |
|-------------------|----------------------------------------------------------------------------------------------------|
| Active Field      | A box surrounding text or numeric fields indicates that this field is the active field. If you begin typing from the keyboard or control panel, the data will be entered into this field. |
| Bar Cursor        | A bar cursor ( <b>I</b> ) indicates that the field is a text field.                                                                                                    |
| Block Cursor      | A block cursor (■) indicates that the field is a numeric field.                                                                                                    |
| Changeable Fields | If a field has a dotted line () under it, this means that the field is able to be changed or edited.                                                                                      |
| Grayed Fields     | If a field or selection is grayed, it means that it is not available for that particular screen or transaction.                                                                           |

#### Screen Highlights

| Highlight    | Description                                                                                                    |
|--------------|----------------------------------------------------------------------------------------------------|
| Prompt Line  | The Prompt Line is white text, reversed out of a black box. It is typically located at the bottom portion of the screen. It prompts you on what your next step should be. Depending on your scale's configuration, it may be black text reversed out of a white box. |
| Screen Title | The Screen Title identifies the screen name and function that you are attempting to complete.                                                                                                    |

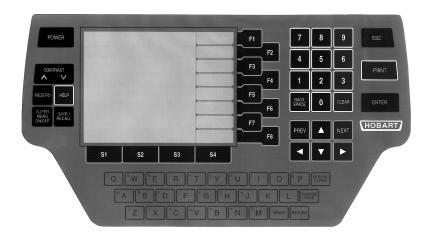

#### Control Panel

| Highlight                | Description                                                                                                    |
|--------------------------|----------------------------------------------------------------------------------------------------|
| ESC (Escape)             | This key on the Control Panel is used to move you back a level (i.e., one screen).                                           |
| "F" Keys                 | These keys are located to the right of the display screen and are used to make menu selections.                              |
| Left/Right Arrow<br>Keys | Pressing either of these keys moves you within an active field allowing you to move the cursor back one character at a time. |
| "S" Keys                 | These keys are located below the display screen and are used to make selections of operators, products and macros.           |

# Mechanical Procedures

This section explains how to:

- Remove the Label Cassette
- Remove Empty Label Roll
- Load Labels
- ♦ Install the Label Cassette
- Remove the Scale Platter
- ♦ Install the Scale Platter
- Adjust the Scale Feet
- Adjust the Console Position
- Adjust the Screen Contrast

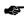

#### Note

In order to print different label stock types (Narrow, Wide or Linerless), the Quantum will use different Label Cassettes. This allows you to rapidly change the label stock by simply ejecting one label cassette and replacing it with another one.

#### **Removing the Label Cassette**

To remove the Label Cassette:

- 1. Press down on the black Label Cassette Eject Button. The Label Cassette will partially eject (@ 1 2").
- 2. Grasp the Label Cassette and slide it out the front.

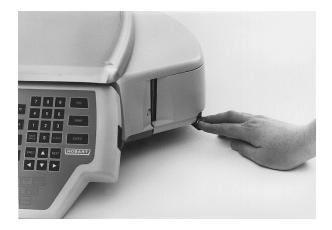

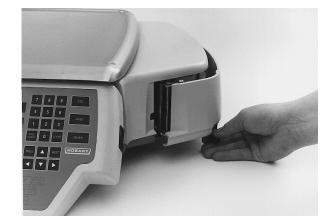

Step 1 Step 2

#### **Removing the Empty Roll**

To remove the backing paper of an empty label roll:

- 1. Remove the Label Cassette by pressing down on the black Label Cassette Eject Button. The Label Cassette will partially eject (@ 1 2").
- 2. Slide the Label Cassette out the front.
- 3. Lift up on the metal "L-shaped" piece (called the Take-Up Key) to remove any remaining labels and the backing paper from the label roll.
- 4. Remove the label roll and dispose.

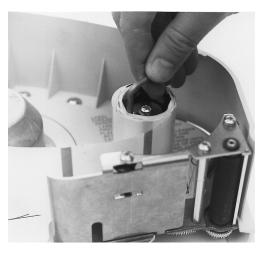

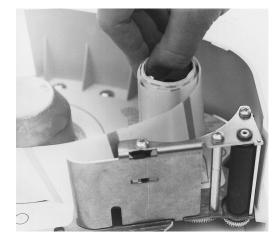

Step 3 Step 4

#### **Loading Labels**

There are several different ways to load labels into the Quantum, depending on your mode of operation, label stock and printing needs.

#### You can:

- Load narrow or standard Die-Cut Labels for single or multiple transactions
- Stream Die-Cut Labels for Bakery Printer Applications
- ♦ Load Continuous Label Stock
- Load Listing Paper
- Load Linerless Label Stock

The following paragraphs describe how to load the label stock for your desired method of operation.

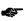

#### **Note**

If you want to change label stock, contact your local Hobart Service Office to make the necessary adjustments.

Your Hobart Representative can create custom labels to accommodate your unique merchandising needs.

# Loading Standard or Narrow Die-Cut Labels

To load die-cut labels into the scale:

- 1. Remove the labels from the first ten (10) inches of the label roll.
- 2. Place the roll of labels on the Hub in the Label Cassette.
- 3. Thread the Leader between the Peel Bar and the Cassette Housing.
- 4. Wrap the Leader around the Take-Up Spool.
- 5. Slide the Take-Up Key onto the Take-Up Spool, making sure that it is on the outside of the leader.
- 6. Turn the Take-Up Spool counterclockwise to remove any slack in the label stock liner.
- 7. Replace the Label Cassette.

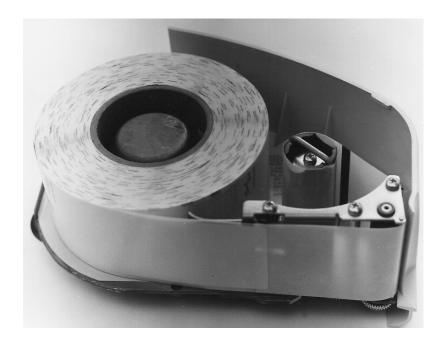

### Streaming Die-Cut Labels (Bakery Printer Applications)

In most bakery printer applications, the process of printing multiple labels can be speeded up by arranging the labels to print in the Streaming Mode. This simply means that you arrange the Label Roll so that it prints a label and then "spits" it out the front of the scale with the backing paper still attached. You might use it for example, when you need to print 100 labels for bread. All the operator has to do after the labels print is remove the label from the backing paper and apply it to the package.

If you don't set up the scale to print in the streaming mode, the scale would either print labels one at a time and wait for the operator to remove it or it would just start printing labels without waiting for the operator to remove the previous one before printing the next. As you might have guessed, this can be quite a mess to correct.

To set-up the Quantum to print in the Streaming Mode:

- 1. Place the roll of labels on the Hub in the Label Cassette.
- 2. Thread the Leader so that the Labels come out the front of the Label Cassette.
- 3. Replace the Label Cassette.

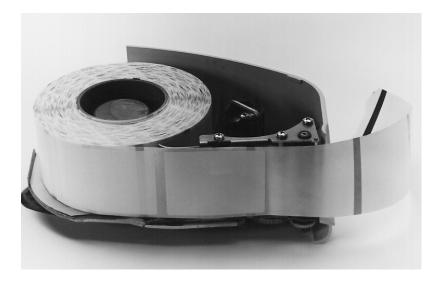

### Loading Continuous Label Stock

To load Continuous Label Stock:

- 1. Peel the label stock from the first ten (10) inches of the label roll, tear it off and discard.
- 2. Place the roll of labels on the Hub in the Label Cassette.
- 3. Thread the Leader between the Peel Bar and the Cassette Housing.
- 4. Wrap the Leader around the Take-Up Spool.
- 5. Slide the Take-Up Key onto the Take-Up Spool, making sure that it is on the outside of the leader.
- 6. Turn the Take-Up Spool counterclockwise to remove any slack in the label stock liner.
- 7. Replace the Label Cassette.

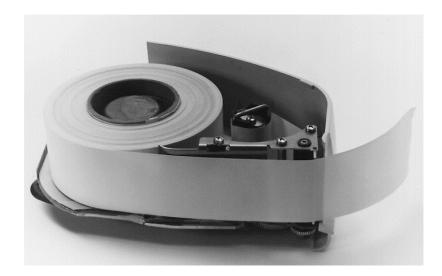

#### **Loading Listing Paper Stock**

To load Listing Paper:

- 1. Place the roll of Listing Paper on the Hub in the Label Cassette.
- 2. Thread the Listing Paper so that it comes out the front of the Label Cassette.
- 3. Replace the Label Cassette.

#### **Loading Linerless Labels**

To load Linerless Labels:

- 1. Place the roll of Linerless Labels on the Hub in the Label Cassette.
- 2. Thread the Linerless Labels so that it comes out the front of the Label Cassette.
- 3. Replace the Label Cassette.

#### **Installing the Label Cassette**

To install the Label Cassettes:

- 1. Line the Guide Rail on the Label Cassette with the Track on the base of the scale.
- 2. Slide the Label Cassette into the Printer Area. The motion should be similar to closing a cash register drawer.
- 3. There will be a slight resistance the last 1 2" of travel as the mechanism engages.
- 4. Press it *firmly* until you hear the cassette latch lock into place.

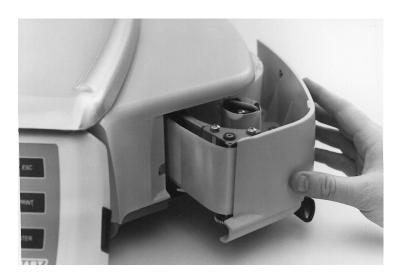

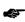

#### **Note**

One or two blank labels will be discharged as the system determines the size of labels in use. Remove and discard these labels.

#### **Removing the Scale Platter**

To remove the Scale Platter:

- 1. Lift up on the front lip of the platter.
- 2. Pull it straight up to remove.

#### **Installing the Scale Platter**

To install the Scale Platter:

- 1. Locate the Platter Locating Studs on the bottom of the platter.
- 2. Rotate the platter in your hands until the Platter Locating Studs are positioned in the upper right-hand and lower left-hand corners.
- 3. Line up the Studs with the hole in the center of the Rubber Platter Mounts on the sub-platter.
- 4. Gently *press* the platter into place to make sure that it seats.

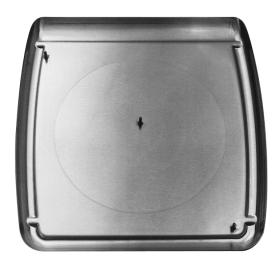

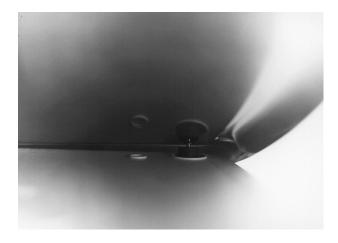

#### **Adjusting the Scale Feet**

There are four (4) Scale Feet located underneath the scale system. You may need to adjust these feet slightly in the event the scale isn't sitting on the table/case properly. Proper adjustment of these feet, helps you maintain the proper scale balance.

#### To check scale balance:

- 1. Remove the Scale Platter.
- 2. Locate the Level on the Scale Sub-Platter. It can be seen through a hole in the scale main housing.
- 3. Adjust the feet until the "bubble" is in the middle of the level.

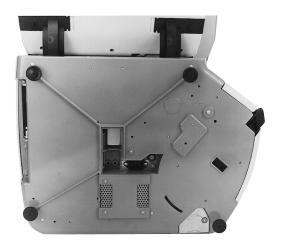

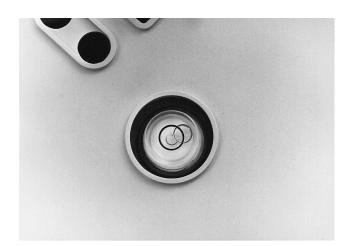

To *increase* the length of the scale feet:

- 1. Rotate the feet in the counterclockwise direction.
- 2. Rotate the lock nut until it is firmly against the scale base housing to lock the adjustment into place.

To *decrease* the length of the scale feet:

- 1. Rotate the feet in the clockwise direction.
- 2. Rotate the lock nut until it is firmly against the scale base housing to lock the adjustment into place.

# **Adjusting Console Position** and Screen Contrast

The Quantum is designed so that you can place the scale anywhere in your operation and adjust the screen for best visibility. This adjustment is done by two (2) means:

- ♦ Changing the Console Position
- Changing the Screen Contrast (Viewing Angle)

#### **Console Position**

The Console can be pivoted among seven (7) different positions. To adjust the console position:

1. PRESS the two (2) Console Adjustment Buttons located on each side of the Console.

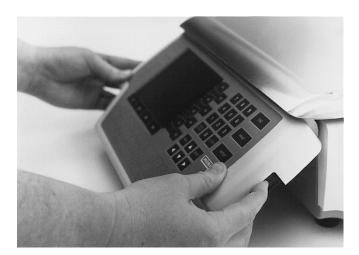

- 2. Pivot the Console to the desired position for best viewing.
- 3. Release the Console Adjustment Buttons to lock it into place.

#### **Screen Contrast**

Once you have positioned the Console, you may need to adjust/set the Screen Contrast. This ensures that you can see the screen details at the adjusted console position.

To change the screen contrast:

PRESS [CONTRAST ▼] to lighten the screen display
 OR-- PRESS [CONTRAST ▲] to darken the screen display.

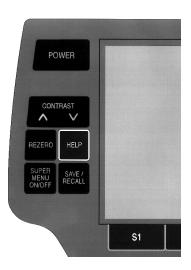

#### **HELP Key Functions**

The Quantum is equipped with context sensitive Help Screens to assist you in quick, efficient scale operation. The HELP Function has four (4) levels of assistance.

- ♦ Help of "F" Keys
- About the Keyboard
- ♦ Basic Help
- Moving Through the System

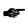

#### **Note**

In addition to assisting you with scale operation, you will also press HELP to access the On Screen Library. Refer to the "On Screen Library" section later in this manual for a complete explanation of this function.

#### (F1) Help on "F" Keys

By pressing [F1] on the *Help* Screen, you get an explanation of the functions that can be performed when you select the various "F" Keys available for the current function (i.e., the function for which you pressed HELP).

Example: From the *Start a Run* Screen:

- 1. PRESS [HELP].
- 2. PRESS [F1] to select Help on "F" Keys. You get an explanation of Date/Time, the only "F" Key available on that screen.

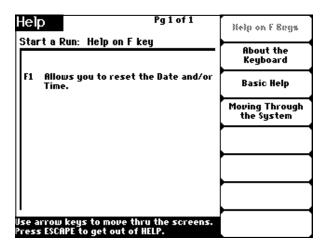

#### (F2) About the Keyboard

By pressing [F2] to select "About the Keyboard," you get a detailed explanation of the following keys:

- **♦** ENTER
- ♦ ESCAPE
- ♦ ARROW KEYS
- ◆ BACKSPACE
- ◆ CLEAR
- ♦ POWER
- ◆ PRINT

- ♦ NEXT
- ♦ PREV (Previous)
- ◆ REZERO
- ♦ SAVE/RECALL
- ◆ FLASHKEYS
- ♦ SUPER MENU ON/OFF

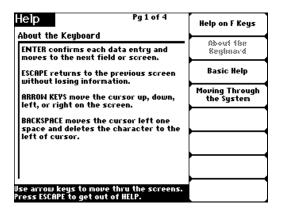

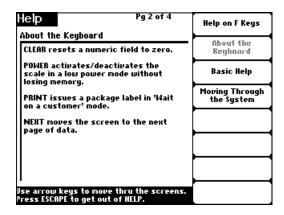

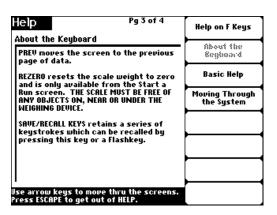

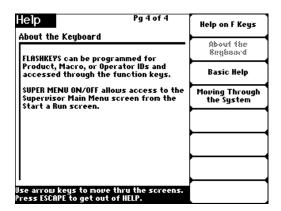

#### (F3) Basic Help

When you press [HELP], the default automatically sends you to the Basic Help Screen(s) for the selected function or field. As you might suspect, Basic Help gives you a brief description of the function or selected field, including notes to help you process the transaction better. From any other HELP selection, PRESS [F3] to access Basic Help.

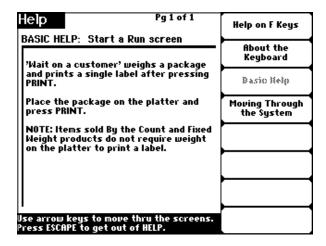

# (F4) Moving Through the System

Moving Through the System is found by pressing [F4] while in the HELP mode. When you select [F4], you get an explanation of how to:

- Return to the Previous Screen
- ♦ Execute a Forced Operator Log-on
- ♦ Access the Supervisor Menu

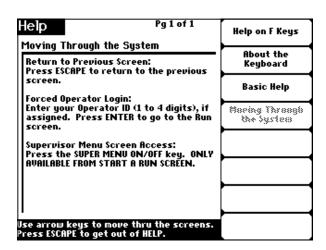

### **Chapter Three: Start-Up Procedures**

- ♦ Power-up Sequence
- ♦ Setting Date & Time on Initial Setup
- ♦ Checking Date & Time
   ♦ Changing Date & Time

#### **Start-up Procedures**

In this section, you will learn the following:

- ♦ Power-up Sequence
- ♦ How to Set Date and Time on Initial Setup
- ♦ How to Check Date and Time
- ♦ How to Reset the Date and Time

#### **Power-up Sequence**

#### **QUICK STEPS**

#### From a blank screen:

- 1. Remove any objects from scale platter
- 2. PRESS [POWER]

1. Remove any objects from the Scale Platter.

2. PRESS [POWEŔ] to begin the Power-up Sequence. The Quantum logo screen appears displaying *Power-up test in progress*. The *Start a Run* Screen displays when the scale is ready.

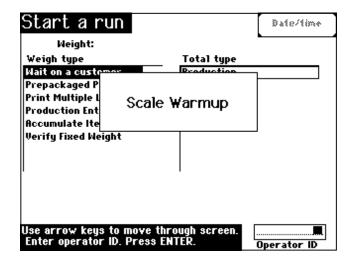

#### Tip

If you had weight on the scale platter during the Power-up Sequence:

- 1. Remove the object from the scale platter.
- 2. PRESS [REZERO] to rezero the scale. After a short delay, Zero Weight should display 0.00 lb.
- 3. In the event the scale does not rezero, PRESS [ESC].
- 4. Then, PRESS [POWER] to turn the scale OFF.
- 5. PRESS [POWER] again to turn the scale ON.
- 6. If the scale still doesn't rezero, PRESS the [RESET BUTTON], located on the left side of the scale, to reset the scale.

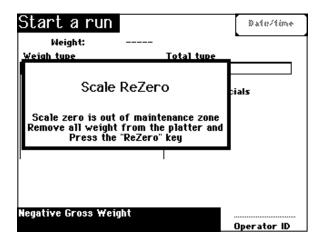

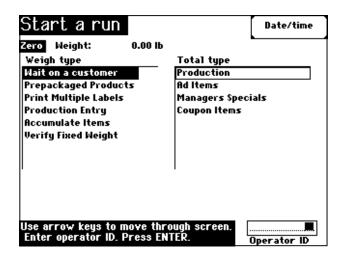

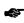

#### **Note**

There may be a slight delay during *Scale Warm-up* (depending on room temperature) until the *Zero* weight appears on the screen. If during Power-up, the Scale Warm-up Box does not disappear from the display screen, contact your local Hobart office for service.

# Setting Date & Time on Initial Setup

#### **QUICK STEPS**

#### From the Start a Run Screen:

- 1. PRESS [F1]
- 2. TYPE the Current Date
- 3. PRESS [ENTER] or [▼]
- 4. TYPE the Current Time.
- 5. PRESS [F1] If Needed
- 6. PRESS [ESC]

To set the Date and Time the first time you setup the scale:

- 1. From the *Start a Run* Screen, PRESS [F1].
- 2. With the cursor in the Date field, TYPE the current Date. Enter the Date as a six-digit number (MM/DD/YY).
- 3. PRESS [ENTER] or [DOWN ARROW (▼)] to move the cursor to the Time field.
- 4. With the cursor in the Time field, TYPE the current Time. Enter the Time as a four-digit number (HH:MM).
- 5. If you need to change AM or PM, PRESS [F1] to select the correct time of day.
- 6. When the Date and Time is correct, PRESS [ESC] to save the changes and return to the *Start a Run* Screen.

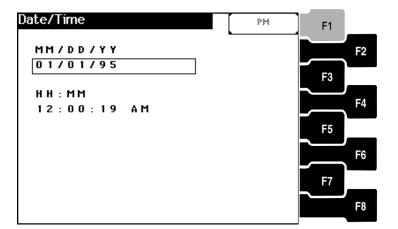

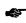

#### **Note**

If designated during *Scale Setup*, any operator may be permitted to change Date/Time. Refer to Scale Setup in the Supervisor Manual. The Supervisor must change Date/Time if not designated during Scale Setup.

#### **Checking Date & Time**

#### **QUICK STEPS**

#### From the Start a Run Screen:

- 1. PRESS [F1]
- 2. Verify Date & Time is accurate.
- 3. PRESS [ESC]

To check Date & Time to see that they are correct:

- 1. From the *Start a Run* Screen, PRESS [F1].
- 2. Verify the Date/Time is accurate.
- 3. PRESS [ESC] to return to the *Start a Run* Screen.

#### **Changing Date & Time**

#### **QUICK STEPS**

#### From the Start a Run Screen:

- 1. PRESS [F1]
- 2. TYPE the Current Date
- 3. PRESS [ENTER] or [▼]
- 4. TYPE the Current Time.
- 5. PRESS [F1] If Needed
- 6. PRESS [ESC]

To change the Date & Time in the event that it is incorrect:

- 1. From the *Start a Run* Screen, PRESS [F1].
- 2. TYPE the current Date as a six-digit number (MM/DD/YY).
- 3. PRESS [ENTER] or [DOWN ARROW (▼)] to move the cursor to the Time field.
- 4. TYPE the current Time. Enter the Time as a four-digit number (HH:MM).
- 5. If you need to change AM or PM, PRESS [F1] to select the correct time of day.
- 6. When the Date and Time is correct, PRESS [ESC] to save the changes and return to the *Start a Run* Screen.

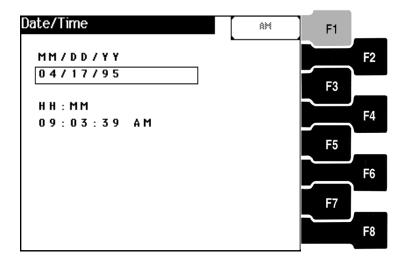

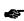

#### Note

After Initial Setup (Power-up Sequence) the scale must remain powered up for at least 24 hours. This allows the batteries running the real time clock and data memory to charge completely.

## Chapter Four: Understanding & Using the Start a Run Screen

- ♦ Overview
- ♦ Verifying Zero Weight
- ♦ Rezeroing the Scale
- ♦ Identifying and Understanding Weigh Types
- ♦ Identifying and Understanding Totals Types
- ♦ Selecting Weigh and Totals Types
- ♦ Entering Operator ID's
  - Start a Run Screen
  - Flashkey Screen

# Understanding and Using the Start a Run Screen

This section will provide you information on the following:

- Overview of the *Start a Run* Screen, including sections and keystrokes
- Understand the differences between each Weigh Type on the Start a Run Screen
- Understand the differences between each Totals Type on the *Start a Run* Screen
- Select Weigh and Totals Types
- Verify Zero Weight
- ♦ Rezero the scale if Zero Weight not displayed
- ♦ Determine if Operator ID's are required for your system
- ♦ Overview of the *Run* Screen, including sections and keystrokes
- Three (3) different ways of entering PLU information

## Start a Run Screen Overview

The *Start a Run* Screen is divided into several sections:

- Date/Time (explained earlier in this manual)
- ♦ Weight Display
- ♦ Weigh Types
- ♦ Totals Types
- ♦ Operator ID (If enable during Scale Set-up...See Note)

The following lists the keystrokes you can use to move around on the *Start a Run* Screen:

- To move the cursor use the UP ARROW (▲) and DOWN ARROW (▼) Keys.
- To move the cursor between Weigh type and Total type, use the LEFT ARROW (◀) and RIGHT ARROW (►) Kevs.
- ◆ The "active" column is shown in Reverse Video (White letters on a Black field).

PRESS [ENTER] to select the task.

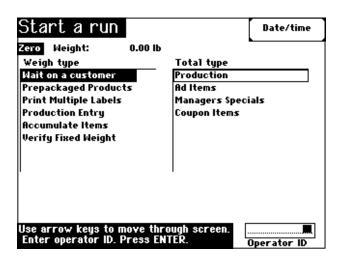

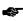

#### **Note**

The default settings (or previous selections) on Date & Time, Weigh Type and Totals Type will be accepted unless they have been changed.

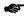

#### **Note**

If your system requires Operator ID's, the Operator ID block will appear at the bottom right corner of the *Start a Run* Screen. Explanation of Operator ID's are found later in this section.

### **Verifying Zero Weight**

#### **QUICK STEPS**

From the Start a Run Screen:

1. Verify Zero Weight displayed

- 1. From the *Start a Run* Screen, verify that Zero Weight: 0.00 lb is displayed on the top, left-hand side of the screen.
- 2. Zero Weight: 0.00 lb should display before placing a package on the scale.

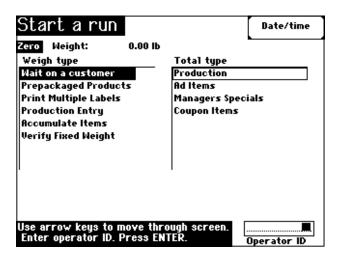

### **Rezeroing the Scale**

#### **QUICK STEPS**

#### From the Start a Run Screen:

- 1. Remove items from Scale Platter
- 2. PRESS [REZERO]

If Zero Weight: 0.00 lb doesn't display on the screen, you must Rezero the scale.

- 1. Remove any item(s) from the weighing platform on the scale
- 2. PRESS [REZERO] to rezero the scale. The Scale will then go through a short Scale Warm-up period. Zero Weight: 0.00 lb should now be displayed on the screen.

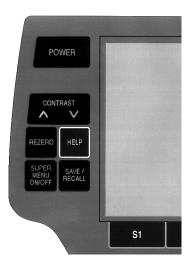

### **Weigh Types**

For each Weigh Type, you enter into a specific mode of operation. The following list gives you a brief overview of how each Weigh Type selection functions within an operation. A detailed explanation of each Weigh Type (i.e., mode) is found later in this manual.

Use the UP ARROW (▲) and DOWN ARROW (▼) keys to move the cursor to the Weigh Type you require.

| Weigh Type            | Description                                                                                                    |
|-----------------------|----------------------------------------------------------------------------------------------------|
| Wait on a Customer    | From this mode, you will weigh a customer's package and press Print to print a single label.                                                                                                    |
| PrePackaged Products  | From this mode, a label automatically prints for each Random Weight package that is placed on the scale platter. For Fixed Weight PLU's it prompts you for a label count.                                                              |
| Print Multiple Labels | This mode automatically prints a pre-determined number of fixed weight labels without stopping.                                                                                                    |
| Production Entry      | This mode allows you to enter several items and then print multiple labels for each item. From this mode, you will enter each product number (more than 1) that you want to print and press Print when you have entered all the PLU's. |
| Accumulate Items      | This mode allows you to print separate labels for each item and a totals label.                                                                                                    |

#### Weigh Types Continued

| Weigh Type          | Description                                                                                                    |
|---------------------|----------------------------------------------------------------------------------------------------|
| Verify Fixed Weight | In this mode, no label is printed until the weight of the item is greater than the preset fixed weight. From this mode, you verify that the package weight is greater than or equal to the product's fixed weight. For all other products, it automatically prints a label for each package weighed. |

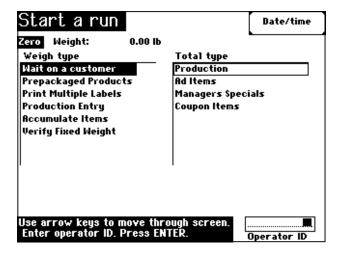

### **Totals Types**

All Totals Types, except Production, are created by the Supervisor and allow reporting of totals information. As an example, you could keep track of items on sale this week. The list below provides you a list of additional examples for Totals Types you may want to track.

- ♦ Production (See Note)
- ♦ Ad Items \*
- ♦ Manager's Specials \*
- ♦ Coupon Items \*

Use the ARROW Keys to move the cursor to the appropriate Totals Type.

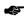

#### **Note**

Production Totals are a permanent part of the scale system (i.e., this Totals Type cannot be deleted). In contrast, the Totals Types marked with an asterisk are examples only. Your supervisor can designate in *Configure Totals Types* all the Totals Types required for your operation.

## Selecting Weigh and Totals Types

Once you've determined the Weigh and Totals Types you want to use:

- 1. PRESS the [UP ARROW (▲)] or [DOWN ARROW (▼)] key to move the cursor up and/or down the list of Weigh or Totals Types to select your choice.
- 2. PRESS the [RIGHT ARROW (▶)] key to move the cursor to the Totals Type column. Pressing the [LEFT ARROW (◄)] key will move you back to the Weigh Type column.
- 3. PRESS [ENTER] to select the Weigh and Totals Type required for your operation.
- 4. You are now at the *Flashkey* Screen or the *Run* Screen.

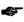

#### **Note**

If your system is set-up with Flashkeys, when you select a specific Weigh or Totals Type, the scale will send you to the scale's home position Flashkey screen.

### **Entering Operator ID's**

When you select a Weigh Type and Totals Type, your system may require an Operator to enter his/her identification number prior to beginning the task.

### **Entering an Operator ID** from the Start a Run Screen

#### QUICK STEPS

#### From the Start a Run Screen:

- 1. TYPE your Operator ID
- PRESS [ENTER]

To enter the Operator ID from the *Start a Run* Screen:

- 1. Type your Operator ID number. The Text Cursor Block is highlighted in the Operator ID block, located in the lower right corner of the *Start a Run* Screen.
- 2. PRESS [ENTER]. You should now be on the *Flashkey* Screen or *Run* Screen depending on your scale set-up.

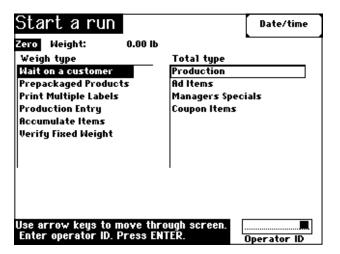

## **Entering an Operator ID from a Flashkey Screen**

#### **QUICK STEPS**

#### From the Flashkey Screen:

- 1. PRESS the appropriate "F" key to select the Row.
- 2. PRESS the appropriate "S" key to select the Column.

If the Operator ID is not entered from the *Start a Run* Screen, you may select it or enter it from the *Flashkey* Screen. *Flashkey* Screen selections, except Operator ID's, will be grayed (meaning no selection is available) until you enter your Operator ID.

To select your Operator ID as a Flashkey:

- 1. PRESS the appropriate [F] key to select the Row of your ID.
- 2. PRESS the appropriate [S] key to select the Column of your ID. The other Flashkeys on the screen should now be available for selection.

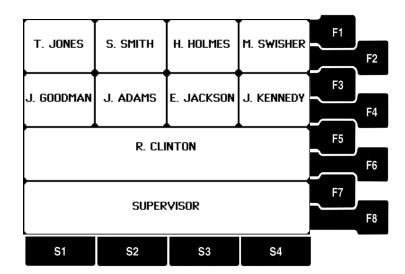

#### **Note**

- ◆ If an Operator ID is not required, as you begin typing a number, it will be entered as a PLU number.
- ♦ If your operation does not use Flashkeys, skip to the "Typing the PLU Number" section. It provides a step-by-step explanation of the *Run* Screen.

### **Note**

It makes no difference whether you enter the "F" key or the "S" key first. It will accomplish the same task.

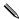

#### Tip

You can also enter your Operator ID from the *Flashkey* Screen without having your Operator ID Flashkey displayed on the screen.

- 1. TYPE your Operator ID number. An Operator ID box appears on the screen when you begin typing.
- 2. PRESS [ENTER]. *Flashkey* Screen selections are now available for use.

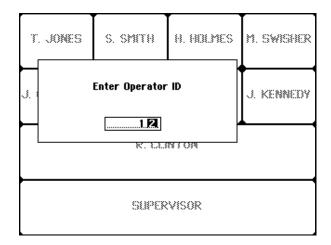

# Chapter Five: Entering Product (PLU) Information

- ♦ Selecting Flashkeys
- **♦ Typing the PLU Number**
- ♦ Accessing the On Screen Library (HELP Key)
  - Auto Look-up
- ♦ Miscellaneous PLU's
  - By Weight
  - By Count
- ♦ Random Weight PLU's with Proportional Tare

## Entering Product (PLU) Information

You can enter PLU information in several different ways. You can:

- 1. Select the product by using Flashkeys (Function Keys and Select Keys used together).
- 2. Type the PLU Number in the Product Number Block.
- 3. Look up PLU information in the On Screen Library (HELP Key).

### **Selecting Flashkeys**

One of the easiest ways to look-up product information is to use *Flashkeys*. Flashkeys are an on-screen matrix of products, displayed in a pre-determined format designed by your Supervisor.

When you select a Weigh and Totals Type on the *Start a Run* Screen, it automatically sends you to the home position for the Flashkey group (provided Flashkeys have been set-up by your Supervisor).

Sample Flashkey Screen

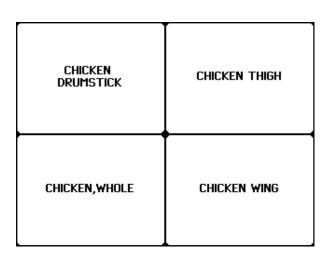

#### **QUICK STEPS**

#### From the Start a Run Screen:

- 1. PRESS [PREV] or [NEXT]
- 2. PRESS the appropriate "F" Key
- 3. PRESS the appropriate "S" Key

The Flashkey Home Group is the first Flashkey Screen that you come to after pressing [ENTER] on the *Start a Run* Screen. It could be different for each scale within a department. The Home Group is user-defined and typically is set to show the products that are located in the case directly in front of the scale.

Pressing [PREV] and [NEXT] moves you left or right through the screens.

- 1. If the product you need to look up isn't on the home position *Flashkey* Screen, PRESS the [NEXT] or [PREV] keys to move to the Next or Previous group of Flashkeys. Once you've located the product, use the [F] and the [S] keys to select it.
- 2. PRESS the appropriate [F] key to select the Row of PLU items.
- 3. PRESS the appropriate [S] key to select the Column of PLU items. You are now on the *Run* Screen, ready to complete the transaction.

For example, you would press [F1] and [S1] to select Chicken Drumstick from the previous screen print.

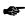

#### **Note**

As a reminder, it makes no difference whether you select the column or row first (Steps 2 & 3) when using Flashkeys.

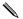

#### Tip

You can also type a PLU number (if known) directly onto the *Flashkey* Screen.

- 1. When you start typing the PLU Number, a *Enter Product Number* box appears.
- 2. PRESS [ENTER] when finished. You are now on the *Run* Screen.

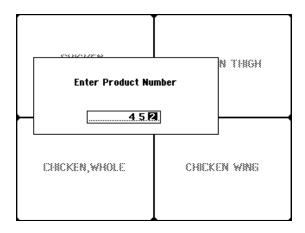

If your system does not use Flashkeys, you can enter PLU information in three (3) ways from the *Run* Screen:

- ♦ Type the PLU Number
- Select the PLU from the On Screen Library
- ♦ Select the Miscellaneous PLU Softkeys (F4 or F5)

## Typing the PLU Number

#### **QUICK STEPS**

#### From the Run Screen:

- 1. TYPE the PLU Number
- 2. PRESS [ENTER]
- 3. Change Product Information If Needed
- 4. Place Product on Scale
- 5. PRESS [PRINT] If Needed

With the cursor at the Product Number Block of the *Run* Screen:

- 1. TYPE the PLU Number.
- 2. PRESS [ENTER]. Product information for that PLU will now be displayed on the screen.
- 3. Temporarily change product information, if required.
- 4. Place the product on the scale for weighing.
- 5. Depending on your mode of operation, you may have to press [PRINT] to generate a label. Certain Weigh Type modes automatically generate a label when the product is weighed.

## Accessing the On Screen Library

#### **QUICK STEPS**

#### From the Run Screen:

- 1. PRESS [HELP]
- 2. PRESS [▲] or [▼]
- 3. PRESS [ ]
- 4. PRESS [▲] or [▼] Repeat Step 4 as needed
- 5. PRESS [ ]
- 6. PRESS [▲] or [▼]
- 7. PRESS [ENTER]
- 8. Change Product Information If Needed
- 9. Place Product on Scale
- 10. PRESS [PRINT] If Needed

### To perform a Product Look Up through the *On Screen Library*:

- 1. PRESS [HELP]. The On Screen Library appears on the screen with Class Numbers shown in [ ] square brackets.
- 2. PRESS the [UP ARROW (▲)] or [DOWN ARROW (▼)] key until the desired Class is highlighted.
- 3. PRESS the [RIGHT ARROW (▶)] key to view the Subclasses.
- 4. To move through the SubClass list, use the [UP ARROW (▲)] or [DOWN ARROW (▼)] key until the desired SubClass is highlighted. Repeat Step 4, if you need to view additional Subclasses.
- 5. To view the PLU's, PRESS the [RIGHT ARROW (▶)] key.
- 6. Then PRESS the [UP ARROW (▲) or [DOWN ARROW (▼) key until the desired PLU is highlighted.
- 7. PRESS [ENTER]. Product information for that PLU is now displayed on the screen.
- 8. Temporarily change product information, if required.
- 9. Place the product on the scale for weighing.
- 10. Depending on your mode of operation, you may have to press [PRINT] to generate a label. In certain modes with specific PLU types, a label is automatically generated.

5 - 5

#### Typical On Screen Library Screen

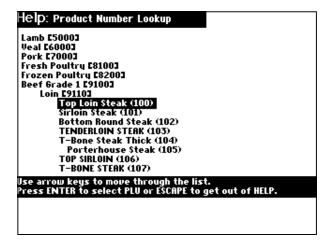

#### On Screen Library - Auto Look Up

**Auto Look Up** automatically looks up the product after a set number of digits has been entered. It typically does not require you to press ENTER. The characteristics of Auto Look Up (i.e., On/Off, Number of Digits) are configured during Scale Setup by your Supervisor.

If your Supervisor has selected 4-digit Auto Look Up, then you must PRESS [ENTER] when entering a 1, 2, or 3-digit PLU.

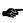

#### **Note**

If you need to temporarily change product information, such as tray size or tare, refer to Chapter Seven: Temporary Override of Product Information later in this manual.

### Selecting Miscellaneous PLU's

Depending on your operation, you may need to use the Miscellaneous PLU Numbers and Softkeys to process a customer transaction. Typically, Miscellaneous PLU's are used for seasonal items, reduced price items, discounted items, or non-typical items.

Miscellaneous PLU Softkeys display on the *Run* Screen ONLY if there are no PLU's active and there are no Flashkeys configured for the scale.

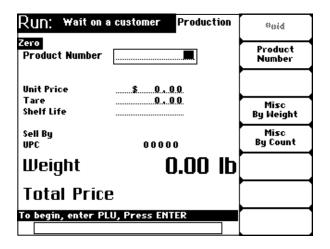

### (F4) Miscellaneous By Weight

To process a Miscellaneous By Weight PLU:

- 1. From the *Run* Screen, PRESS [F4] to select Miscellaneous By Weight. The Miscellaneous By Weight PLU Number is automatically loaded into the Product Number field.
- 2. You are now able to change any fields required to process the transaction and print a label.

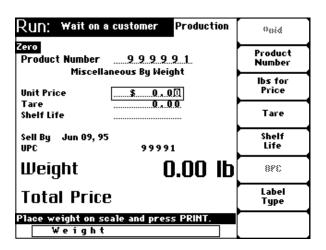

#### (F5) Miscellaneous By Count

To process a Miscellaneous By Count PLU:

- 1. From the *Run* Screen, PRESS [F5] to select Miscellaneous By Count. The Miscellaneous By Count PLU Number is automatically loaded into the Product Number field.
- 2. You are now able to change any fields required to process the transaction and print a label.

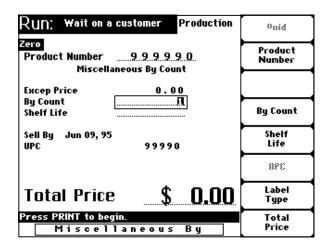

## Random Weight PLU's with Proportional Tare

Some items require two tare values - Fixed Tare and Proportional Tare. Fixed Tare is the weight of the packing material for which the customer does not pay. Typically, this is a tray or sack. On the other hand, Proportional Tare is the percentage of the total product weight that is the "wrapper" for the individual item. This value represents the proportion of tare material in comparison with the gross weight of the item (commodity).

A good example of an item that uses this tare configuration would be individually wrapped candy. If the Proportional Tare value for a specific individually wrapped type of candy is 14%, it means that for a gross weight of 1 pound, the total weight of individual wrappers is .14 pounds.

On the screen, you will notice these values represented as Tare and Total Tare. When you place the item on the scale for weighing, the Total Tare value changes to reflect the calculation of Proportional Tare. The Total Tare value is the sum of the Fixed Tare and Proportional Tare values.

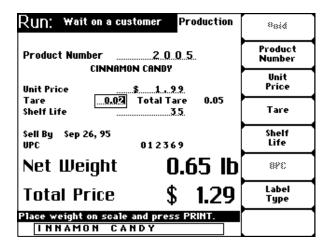

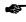

#### Note

For a more detailed explanation of Proportional Tare (Percentage Tare), refer to the Appendix.

# Chapter Six: Weigh Types (Modes of Operation)

- Wait on a Customer Mode
  - Processing Random Weight PLU's
  - Processing By Count, Fixed Weight and Fluid Ounce PLU's
  - Voiding a Transaction
- PrePackaged Products Mode
  - Processing Random Weight PLU's
  - Processing Fixed Weight and Fluid Ounce PLU's
  - Processing Random Weight By Count PLU's
  - Processing Fixed Weight By Count and Fluid Ounce PLU's
- Print Multiple Labels Mode
  - Processing Fixed Weight and Fluid Ounce PLU's
  - Processing Random Weight PLU's
- Production Entry Mode
  - Processing Fixed Weight PLU's only
  - Processing Random Weight PLU's
  - Processing Fixed Weight and By Count PLU's
- **♦ Accumulate Items Mode** 
  - Processing Random Weight PLU's
  - Processing Fixed Weight and Fluid Ounce PLU's
- Verify Fixed Weight Mode
  - Processing Fixed Weight and Fluid Ounce PLU's
  - Processing Random Weight and By Count PLU's
- ♦ Forced Price
  - Random Weight PLU's
  - Random Weight By Count PLU's
  - Fixed Weight PLU's
- ♦ Forced Tare
- Forced By Count
- Platter Tare

#### **Weigh Types**

The following section provides a look at the procedures for successfully weighing items and printing labels within each specific Weigh Type (mode of operation). These include:

- Wait on a Customer
- ♦ PrePackaged Products
- Print Multiple Labels
- Production Entry
- Accumulate Items
- Verify Fixed Weight

## Wait on a Customer Mode

Wait on a Customer is the mode you will use most often. It allows you to simply weigh a product and print a label, or to just print a label for a by count or fixed weight item. Examples are service counters, such as -- produce, deli, fish counter or service meats. The following details how to weigh and print a label based on the PLU type.

### Processing Random Weight PLU's

For Random Weight PLU's:

- 1. Enter your Operator ID (if required).
- 2. Enter the PLU number (Select Flashkey, Type PLU number or select from the On Screen Library).
- 3. Place the product on the platter for weighing.
- 4. PRESS [PRINT] to print a label. When you remove the product, it will automatically return to the *Flashkey* Screen if configured, to the *Start a Run* Screen if Operator IDs are required, or it clears the PLU field and remains on the *Run* Screen.

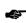

#### **Note**

#### Canadian Mode Only

If you are operating this scale in the Canadian Mode, Random Weight PLU's will be processed a little differently than the above description.

If you enter a PLU Number (with or without weight on the platter), you cannot clear that PLU from the system unless you print a label or remove the weight (product) from the scale platter. If you are using Flashkeys, the same applies except that the scale returns to the *Flashkey* Screen when it clears.

## Processing By Count, Fixed Weight & Fluid Ounce PLU's

For By Count, Fixed Weight & Fluid Ounce PLU's:

- 1. Enter your Operator ID (if required).
- 2. Enter the PLU number (Select Flashkey, Type PLU number or select from the On Screen Library).
- 3. PRESS [PRINT] to print a label. It automatically returns to the *Flashkey* Screen if configured, to the *Start a Run* Screen if Operator IDs are required, or it clears the PLU field and remains on the *Run* Screen.

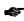

#### **Note**

- ◆ In the Wait on a Customer Mode, items sold as By Count and Fixed Weight products do not require a product (i.e., weight) on the platter to print a label.
- ◆ The platter weight must be at 0.00 lb. to enter a By-Count PLU.

#### **Voiding a Transaction**

#### **QUICK STEPS**

#### From the Run Screen:

- 1. PRESS [F1]
- 2. TYPE a PLU Number or PRESS [ESC]

After you process a PLU and print a label, for some reason you may need to void the transaction (i.e., customer changes mind, wrong PLU, etc.).

To void a transaction:

- 1. From the *Run* Screen (any mode of operation), PRESS [F1]. The last transaction you completed will be voided and the totals information removed from the database. Notice that the VOID key is grayed after the void takes place.
- 2. TYPE a PLU Number to begin another transaction or PRESS [ESC] to return to the *Flashkey* or *Start a Run* Screen.

## PrePackaged Products Mode

The PrePackaged Products Mode allows several packages of the same product to be processed. This mode automatically prints one label (unless otherwise specified) for each item being weighed.

### **Processing Random Weight PLU's**

#### **QUICK STEPS**

#### From the Start a Run Screen:

- 1. Enter your Operator ID
- 2. Enter the PLU Number
- 3. Place product on platter
- 4. Enter PLU or PRESS [HELP]
- 5. PRESS [ESC]

#### For Random Weight PLU's:

- 1. Enter your Operator ID (if required).
- 2. Enter the PLU number (Select Flashkey, Type PLU number or select from the On Screen Library).
- 3. Place the product on the platter for weighing. A label is automatically issued. When you remove the product, it remains on the *Run* Screen allowing you to process more packages of the same PLU.
- 4. You may change the PLU by entering the number in the Product Number block or PRESS [HELP] to access the *Flashkey* Screen or the On Screen Library if Flashkeys are not configured. (See Note)
- 5. When finished, PRESS [ESC] to return to the *Flashkey* Screen (if configured) or the *Start a Run* Screen.

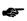

#### **Note**

- ◆ From a *Flashkey* Screen, PRESS [HELP] to access the On Screen Library.
- When working in the PrePackaged Products Mode, you only have to enter your Operator ID one time. Once the ID has been entered, multiple products can be processed without re-entering your Operator ID.

### Processing Fixed Weight & Fluid Ounce PLU's

#### **QUICK STEPS**

#### From the Start a Run Screen:

- 1. Enter your Operator ID
- 2. Enter the PLU Number
- 3. TYPE No. of Labels
- 4. PRESS [PRINT]
- 5. Remove label and apply

For Fixed Weight and Fluid Ounce PLU's:

- 1. Enter your Operator ID (if required).
- 2. Enter the PLU number (Select Flashkey, Type PLU number or select from the On Screen Library).
- 3. TYPE the number of labels required in the *Enter Label Count* block.
- 4. PRESS [PRINT] to print a label. The labels print one at a time.
- 5. Remove the label and apply to the package. If you do not remove the label in a timely manner, an audible beep will sound letting you know that you need to remove the label. When you take the last label, the scale automatically returns to the *Flashkey* Screen (if configured) or the *Start a Run* Screen.

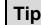

If you need only one (1) label, PRESS [PRINT].

#### **Processing By Count PLU's**

#### **QUICK STEPS**

#### From the Start a Run Screen:

- 1. Enter your Operator ID
- 2. Enter the PLU Number
- 3. PRESS [PRINT]
- 4. TYPE a PLU Number or PRESS [HELP]
- 5. PRESS [ESC]

For Random Weight - By Count PLU's:

- 1. Enter your Operator ID (if required).
- 2. Enter the PLU number (Select Flashkey, Type PLU number or select from the On Screen Library).
- 3. PRESS [PRINT] to print a label. When you remove the product, it remains on the *Run* Screen allowing you to process more packages of the same PLU.
- 4. You may change the PLU by entering the number in the Product Number block or PRESS [HELP] to access the *Flashkey* Screen or the On Screen Library if Flashkeys are not configured.
- 5. When finished, PRESS [ESC] to return to the *Flashkey* Screen (if configured) or the *Start a Run* Screen.

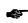

#### **Note**

There *cannot* be any weight on the platter when you begin working with a Random Weight - By Count PLU.

## Print Multiple Labels Mode

From this mode, you will generate a pre-determined number of fixed weight PLU labels.

#### Tip

You may want to set up your scale to stream labels (print labels without removing the backing paper from the label.) Refer to *Streaming Die-Cut Labels*, for information on loading labels to stream.

### Processing Fixed Weight PLU's

(Fixed Weight/By Count and Fluid Ounce PLU's included)

#### **QUICK STEPS**

#### From the Start a Run Screen:

- 1. Enter your Operator ID
- 2. Enter a PLU Number
- 3. TYPE No. of Labels
- 4. PRESS [PRINT]

#### For Fixed Weight PLU's:

- 1. Enter your Operator ID (if required).
- 2. Enter the PLU number (Select Flashkey, Type PLU number or select from the On Screen Library).
- 3. TYPE the number of labels required in the *Enter Label Count* block.
- 4. PRESS [PRINT] to print the pre-determined number of labels. The labels print continuously until the run is complete.
- 5. When the last label is printed, the scale returns to the *Flashkey* Screen (if configured) or clears the PLU field and remains on the *Run* Screen.

### Processing Random Weight PLU's

(Random Weight/By Count included)

#### **QUICK STEPS**

#### From the Start a Run Screen:

- 1. Enter your Operator ID
- 2. Enter the PLU Number
- 3. Place product on platter
- 4. Enter a PLU Number or PRESS [HELP]
- 5. PRESS [ESC]

For Random Weight PLU's:

- 1. Enter your Operator ID (if required).
- 2. Enter the PLU number (Select Flashkey, Type PLU number or select from the On Screen Library).
- 3. Place the product on the platter for weighing. A label is automatically issued. When you remove the product, it remains on the *Run* Screen allowing you to process more packages of the same PLU.
- 4. You may change the PLU by entering the number in the Product Number block or PRESS [HELP] to access the *Flashkey* Screen or the On Screen Library if Flashkeys are not configured.
- 5. When finished, PRESS [ESC] to return to the *Flashkey* Screen (if configured) or the *Start a Run* Screen.

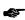

#### **Note**

From a *Flashkey* Screen, PRESS [HELP] to access the On Screen Library.

## Production Entry Mode

This mode enables you to enter several fixed weight PLU's and the number of labels you want to print for each. For example, Production Entry allows you to print 100 bread labels and 50 cupcake labels with one operation.

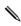

#### Tip

You may want to setup your scale to stream labels (print labels without removing the backing paper from the label). Refer to *Streaming Die-Cut Labels*, for information on loading labels to stream.

### Processing Fixed Weight PLU's Only

#### **QUICK STEPS**

#### From the Start a Run Screen:

- 1. Enter your Operator ID
- 2. Enter the PLU Number
- 3. TYPE No. of Labels
- 4. PRESS [▲]
- 5. Enter the PLU Number
- 6. TYPE No. of Labels
- 7. Repeat Steps 5 & 6 as needed
- 8. PRESS [PRINT]

For Fixed Weight PLU's only:

- 1. Enter your Operator ID (if required).
- 2. Enter the PLŪ number (Select Flashkey, Type PLU number or select from the On Screen Library).
- 3. TYPE the number of labels required in the *Enter Label Count* block.
- 4. PRESS the UP ARROW (▲) key to move to the Product Number block.
- 5. Enter the next PLU number (Select Flashkey, Type PLU number or select from the On Screen Library).
- 6. TYPE the number of labels required in the *Enter Label Count* block.
- 7. Repeat Steps 4 6 as needed.
- 8. When the last PLU has been entered, PRESS [PRINT] to begin the label run.
- 9. At the end of the run, the scale automatically returns to the *Start a Run* Screen.

### **Processing Random Weight PLU's**

#### **QUICK STEPS**

#### From the Start a Run Screen:

- 1. Enter your Operator ID
- 2. Enter a PLU Number
- 3. Edit Fields as needed
- 4. TYPE a PLU Number
- 5. PRESS [PRINT]
- 6. Place Item on scale
- 7. PRESS [ESC]

If you use this mode to print Fixed Weight, By Count and Random Weight PLU's together, you will need to follow slightly different procedures to complete the label run.

- 1. Enter your Operator ID (if required).
- 2. Enter the PLU number (Select Flashkey, Type PLU number or select from the On Screen Library).
- 3. If desired, you can change any editable field by pressing the appropriate Softkey.
- 4. TYPE the next PLU Number in the Product Number field.
- 5. Once all the PLU numbers have been entered, PRESS [PRINT] to start the label run.
- 6. The printer will stop at every Random Weight and Random Weight By Count entry, prompting you to place the item on the scale for weighing. A label is automatically generated for the item.
- 7. PRESS [ESC] to continue with the label run of Fixed Weight items.
- 8. At the end of the run, the scale automatically returns to the *Start a Run* Screen.

#### Tip

If you press [ESC] before pressing [PRINT] to run the labels, you will abort the run and be returned to the *Start a Run* Screen.

## Processing Fixed Weight & By Count PLU's

#### **QUICK STEPS**

#### From the Start a Run Screen:

- 1. Enter your Operator ID
- 2. Enter a PLU Number
- 3. TYPE No. of Labels
- 4. TYPE the next PLU Number
- 5. PRESS [PRINT]
- 6. PRESS [ESC]

- 1. Enter your Operator ID (if required).
- 2. Enter the PLU number (Select Flashkey, Type PLU number or select from the On Screen Library).
- 3. If the PLU is a Fixed Weight, TYPE the number of labels required in the *Enter Label Count* block.
- 4. If the PLU is a Random Weight or By Count PLU, TYPE the next PLU Number in the Product Number field.
- 5. Once all the PLU numbers have been entered, PRESS [PRINT] to print a label.
- 6. PRESS [ESC] to continue with the label run of Fixed Weight items.
- 7. At the end of the run, the scale automatically returns to the *Start a Run* Screen.

## Accumulate Items Mode

Accumulate items mode enables you to print one label or a series of labels for multiple PLUs. The scale can be configured to print either Item Total Labels or Itemized Receipts.

When configured, you can print a label for each product and/or an *Item Total Label* for all products. The Item Total Label contains only the grand total and barcode. Refer to the following examples.

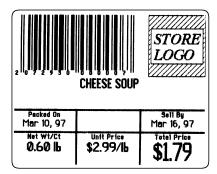

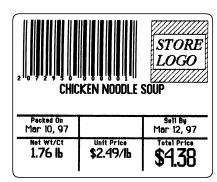

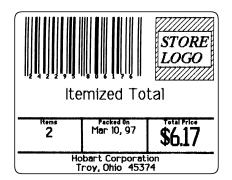

6 - 9

Net Ht/Ct Unit Price **Total Price** CHICKEN SALAD SANDWICH I \$2.19/1b \$2.54 CREAM OF BROCCOLI SOUP \$1.08 PRETZEL MIX 0.62 lb \$1.99/1b \$1.23 CHOCOLATE COOKIES \$0.99 Hobart Corporation Trou. Ohio 45374 Total Items Itemized Total \$5.84

Itemized Receipt (2.25" X 3.0")

When configured you can print an *Itemized receipt* for all products entered. This receipt contains all products, a grand total and a barcode. Refer to the following examples.

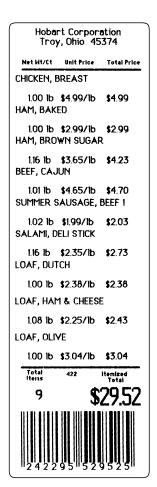

Itemized Receipt (1.5" X 5.0")

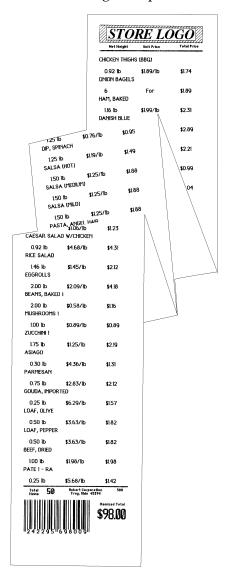

Itemized Receipt (Continuous X 2.25")

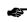

#### **Note**

The following table lists the available labels and range for itemized receipts.

#### Standard

| Size       | Range   |
|------------|---------|
| 2.375      | 1 - 2   |
| 3.0        | 1 - 4   |
| 4.5        | 1 - 6   |
| 6          | 1 - 8   |
| 8          | 1 - 12  |
| Continuous | 1 - 100 |

Narrow

| Size       | Range   |
|------------|---------|
| 3.0        | 1 - 4   |
| 3.5        | 1 - 5   |
| 5          | 1 - 9   |
| Continuous | 1 - 100 |

### **Processing Random Weight PLU's**

(Includes By Count)

#### **QUICK STEPS**

#### From the Start a Run Screen:

- 1. Enter your Operator ID
- 2. Enter a PLU Number
- 3. Place Product on Scale
- 4. PRESS [PRINT]
- 5. Repeat Steps 2-4 until complete
- 6. PRESS [PRINT]
- 7. PRESS [ESC]

#### For Random Weight PLU's:

- 1. Enter your Operator ID (if required).
- 2. Enter the PLU number (Select Flashkey, Type PLU number or select from the On Screen Library).
- 3. Place the product on the scale for weighing.
- 4. PRESS [PRINT]. (If configured, an individual item ticket prints.)
- 5. Repeat Steps 2 -4 until complete.
- 6. When you are finished processing PLU's, PRESS [PRINT] to generate an Item Total Label or Itemized Receipt, depending on your configuration.
- 7. PRESS [ESC] until you return to the *Start a Run* Screen.

#### **Note**

If Flashkeys are configured, you will return to the *Flashkey* Screen between each PLU entry.

### Processing Fixed Weight & Fluid Ounce PLU's

(Includes By Count)

#### **QUICK STEPS**

#### From the Start a Run Screen:

- 1. Enter your Operator ID
- 2. Enter a PLU Number
- 3. PRESS [PRINT]
- 4. Repeat Steps 2-3 until complete
- 5. PRESS [PRINT]
- 6. PRESS [ESC]

#### For Fixed Weight PLU's:

- 1. Enter your Operator ID (if required).
- 2. Enter the PLU number (Select Flashkey, Type PLU number or select from the On Screen Library).
- 3. PRESS [PRINT]. (If configured, an individual item ticket prints.)
- 4. Repeat Steps 2 –3 until complete.
- 5. When you are finished processing PLU's, PRESS [PRINT] to generate an Item Total Label or Itemized Receipt, depending on your configuration.
- 6. PRESS [ESC] until you return to the *Start a Run* Screen.

#### Tip

Before you print the Item Total Label or Itemized Receipt, you can review each of the items, deleting any as needed.

- 1. From the Accumulate Items Screen, PRESS [F1] to review the items in the list.
- 2. If you need to delete an item, PRESS [F1].
- 3. To exit the review, PRESS [ESC].

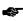

#### **Note**

Fixed Weight products or items sold By Count do not require weight on the platter to print a label.

## Verify Fixed Weight Mode

From this mode, you can verify that a package weight is greater than or equal to the product's fixed weight. If the package does not weigh enough, a prompt alerts you and no label is printed.

### Processing Fixed Weight PLU's

#### **QUICK STEPS**

#### From the Start a Run Screen:

- 1. Enter your Operator ID
- 2. Enter a PLU Number
- 3. Type No. of Labels
- 4. PRESS [PRINT]
- 5. Place package on scale
- 6. Place label on package
- 7. PRESS [ESC]

#### For Fixed Weight PLU's:

- 1. Enter your Operator ID (if required).
- 2. Enter the PLU number (Select Flashkey, Type PLU number or select from the On Screen Library).
- 3. TYPE the number of labels desired in the *Enter Label Count* box.
- 4. PRESS [ENTER].
- 5. Place the package on the platter for weighing.
- 6. If the package does not meet the minimum weight requirements, remove the package.
- 7. Place another package on the platter for weighing.
- 8. When the package meets the weight requirements, a label will automatically be generated. After the number of labels requested finish printing, the scale returns to the *Flashkey* Screen (if configured) or clears the PLU field and remains on the *Run* Screen.
- 9. PRESS [ESC] to return to the *Start a Run* Screen.

## Processing Random Weight & By Count PLU's

#### For Random Weight or By Count PLU's:

- 1. Enter your Operator ID (if required).
- 2. Enter the PLU number (Select Flashkey, Type PLU number or select from the On Screen Library).
- 3. Place the product on the platter for weighing. A label is automatically generated. The scale remains on the *Run* Screen, allowing you to weigh additional packages with the same or different PLU.
- 4. PRESS [ESC] to return to the *Flashkey* Screen (if configured) or the *Start a Run* Screen.

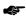

#### **Note**

Fluid Ounce PLU's cannot be verified in the Fixed Weight Verify Mode. However, you can print a label for the item.

The following pages give you a complete explanation of how to work with PLU's that have been set up to require the operator to enter the price and/or tare value, or the by count quantity.

It also contains an explanation of how to enter Platter Tare.

#### **Forced Price**

Your Supervisor may have set up a PLU that requires you to enter the price of the item. For example, you may sell three grades of ground beef, all with a different price, but use the same PLU Number. When you enter the PLU Number, the scale will prompt you to enter the Unit Price or Total Price for the particular grade the customer wants.

The following explanation gives you details on using the Forced Price option.

#### Random Weight PLU's

- 1. Enter your Operator ID (if required).
- 2. Enter the PLU Number (Select Flashkey, Type PLU number or select from the On Screen Library). You are now on the *Run* Screen.
- 3. PRESS [ENTER] or [DOWN ARROW (▼)]. There is an audible beep and the cursor moves to the Unit Price field. You cannot do anything else until you enter a valid Unit Price.
- 4. TYPE the Unit Price.
- 5. PRESS [ENTER] or [DOWN ARROW (▼)]. The cursor then moves to the next active field, Product Number.
- 6. To complete the transaction, follow the steps for printing a label based on your mode of operation.

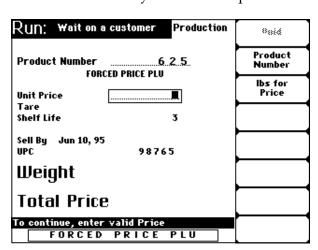

### Random Weight – By Count PLU's

- 1. Enter your Operator ID (if required).
- 2. Enter the PLU Number (Select Flashkey, Type PLU number or select from the On Screen Library). You are now on the *Run* Screen.
- 3. PRESS [ENTER] or [DOWN ARROW (▼)]. There is an audible beep and the cursor moves to the Total Price field. You cannot do anything else until you enter a valid Total Price.
- 4. TYPE the Total Price.
- 5. PRESS [ENTER] or [DOWN ARROW (▼)]. The cursor then moves to the next active field, Product Number.
- 6. To complete the transaction, follow the steps for printing a label based on your mode of operation.

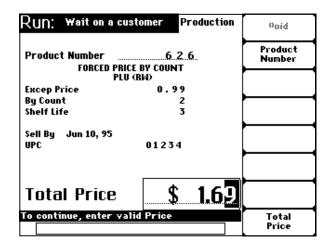

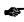

#### **Note**

A UPC Number of 0, 6 or 7 will not allow Forced Price to be configured.

#### Fixed Weight PLU's

- 1. Enter your Operator ID (if required).
- 2. Enter the PLU Number (Select Flashkey, Type PLU number or select from the On Screen Library). You are now on the *Run* Screen.
- 3. PRESS [ENTER] or [DOWN ARROW (▼)]. There is an audible beep and the cursor moves to the Total Price field. You cannot do anything else until you enter a valid Total Price.
- 4. TYPE the Total Price.
- 5. PRESS [ENTER] or [DOWN ARROW (▼)]. The cursor then moves to the next active field, Product Number.
- 6. To complete the transaction, follow the steps for printing a label based on your mode of operation.

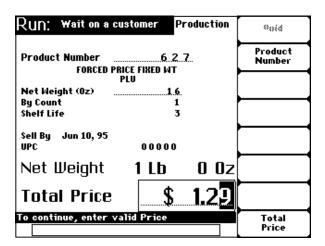

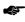

#### **Note**

If you are operating in PrePackaged Products, Production Entry, Print Multiple Labels, or Verify Fixed Weight, you will be prompted to enter a label count after you type the Total Price and press Enter.

#### **Forced Tare**

#### **QUICK STEPS**

#### From the Start a Run Screen:

- 1. Enter your Operator ID
- 4. Enter a PLU Number
- 5. PRESS [ENTER]
- 6. Type a Tare value
- 7. PRESS [ENTER].
- 5. Place package on scale
- 6. Place label on package
- 7. PRESS [ESC]

For PLU's that require a tare value, the PLU can be set up to require you to enter a tare value. This feature might be used in a deli case where a customer may want Potato Salad and you have different size containers (i.e., 1/4 lb., 1/2 lb., etc.) and they all weigh differently. By using the Forced Tare option, only one PLU Number is required.

- 1. Enter your Operator ID (if required).
- 2. Enter the PLU Number (Select Flashkey, Type PLU number or select from the On Screen Library). You are now on the *Run* Screen.
- 3. PRESS [ENTER] or [DOWN ARROW (▼)]. There is an audible beep and the cursor moves to the Tare field. You cannot do anything else until you enter a valid Tare value.
- 4. TYPE the Tare value.
- 5. PRESS [ENTER] or [DOWN ARROW (▼)]. The cursor then moves to the next active field, Product Number.
- 6. To complete the transaction, follow the steps for printing a label based on your mode of operation.

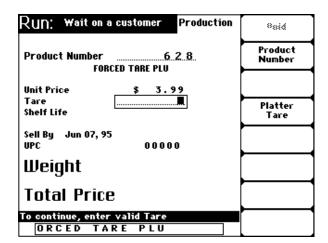

#### Tip

A PLU can be set up to require Forced Price and Forced Tare. In the event this is the case, you will enter the Forced Price first, followed by Forced Tare.

### **Forced By Count**

For PLU's that require a by count quantity, the PLU can be set up to require you to enter a by count quantity. This feature might be used if customers want a product in different quantities. By using the Forced By Count option, only one PLU Number is required.

#### **QUICK STEPS**

#### From the Start a Run Screen:

- 1. Enter your Operator ID
- 2. Enter a PLU Number
- 3. PRESS [ENTER]
- 4. Type By Count Quantity
- 5. PRESS [ENTER]
- 6. Place package on scale
- 7. Place label on package
- 8. PRESS [ESC]

- 1. Enter your Operator ID (if required).
- 2. Enter the PLU Number (Select Flashkey, Type PLU number or select from the On Screen Library). You are now on the *Run* Screen.
- 3. PRESS [ENTER] or [DOWN ARROW (▼)]. There is an audible beep and the cursor moves to the Forced By Count field. You cannot do anything else until you enter a valid By Count quantity.
- 4. TYPE the By Count quantity.
- 5. PRESS [ENTER] or [DOWN ARROW (▼)]. The cursor then moves to the next active field, Product Number.
- 6. To complete the transaction, follow the steps for printing a label based on your mode of operation.

| RUN: Wait on a customer Production          | 8eid              |
|---------------------------------------------|-------------------|
| Zero<br>Product Number1                     | Product<br>Number |
| Forced By Count Shelf Life                  |                   |
| Total Price \$ 1.99                         |                   |
| To continue enter a valid By Count quantity |                   |

#### **Platter Tare**

During the initial scale set-up, the scale may be configured for Platter Tare. This simply means that you can enter the Tare value by placing the "container" on the platter (when the cursor is on the Tare field) and pressing Enter or Down Arrow to accept the weight value.

The following explains how you enter the Platter Tare value.

#### **QUICK STEPS**

#### From the Start a Run Screen:

- 1. Enter your Operator ID
- 2. Enter a PLU Number
- 3. PRESS [ENTER]
- 4. Move the cursor to the Tare field.
- 5. PRESS [F4]
- 6. Place the container on the package
- 7. PRESS [ENTER]
- 8. Place package on scale
- 9. Place label on package
- 10. PRESS [ESC]

- 1. Enter your Operator ID (if required).
- 2. Enter the PLU Number (Select Flashkey, Type PLU number or select from the On Screen Library). You are now on the *Run* Screen.
- 3. PRESS [ENTER] or [DOWN ARROW (▼)].
- 4. Move the cursor to the Tare field by pressing the Arrow Keys or pressing the Tare Softkey.
- 5. When you are on the Tare field, the Softkey changes to "Platter Tare" or "Keyboard Tare." PRESS [F4] to select Platter Tare.
- 6. Place the container on the platter.
- 7. PRESS [ENTER] or [DOWN ARROW (▼)] to accept the Tare value. Notice that the field and Softkey now read "Tare."
- 8. To complete the transaction, follow the steps for printing a label based on your mode of operation.

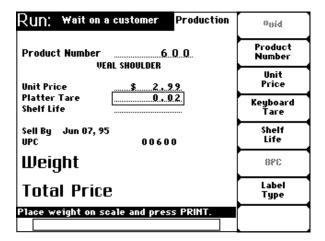

# Chapter Seven: Temporary Override of Product Information

- **♦** Overview
- **♦** By Random Weight
  - Changing the Label Type or Graphic
- ♦ By Count
- **♦** By Fixed Weight
- ♦ By Fluid Ounce
- ♦ Steps to Temporarily Override Product Information

## Temporary Override of Product Information

Temporary Override of Product Information is enabled through Scale Setup. The Supervisor designates the Operator's access to overriding product information at this time. While on the *Run* Screen, you can temporarily change the value of any of the fields listed next to the "F" Keys, unless they are grayed.

This section will provide you information on how to temporarily change product information for the following pricing types:

- ♦ By Random Weight
- ♦ By Count
- ♦ By Fixed Weight
- ♦ By Fluid Ounce

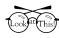

#### **Look At This**

All temporary or permanent changes to product information are recorded in the Supervisor Mode and listed by Operator ID (if configured).

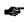

#### **Note**

Depending on the pricing mode setup by your Supervisor, the options for changing the Unit Price may be as follows:

#### Pounds (Lbs.) for Pricing

- ♦ Unit Price
- ♦ "X" Lbs. for \$ \_\_\_\_

#### **Fractional Pricing**

- ♦ Unit Price
- ♦ 1/4 Lb. for \$ \_\_\_\_
- ♦ 1/2 Lb. for \$ \_\_\_\_

#### Fractional Pricing (Metric)

- ♦ Unit Price
- ♦ 100 grams (100g) for \$ \_\_\_\_\_

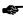

#### **Note**

If your Supervisor has configured the scale to show/print Frozen Shelf Life, you have the ability to choose whether you want to use the Frozen or Fresh Shelf Life. The screen appears as follows:

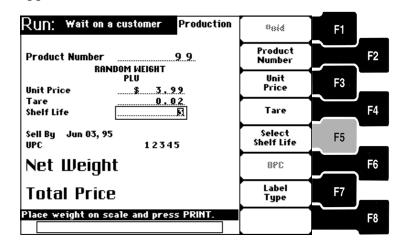

The Shelf Life field now displays either the Shelf Life or Frozen Shelf Life. To choose between the two, PRESS [F5] to select Shelf Life.

If Frozen Shelf Life is not configured, the Product Life field displays.

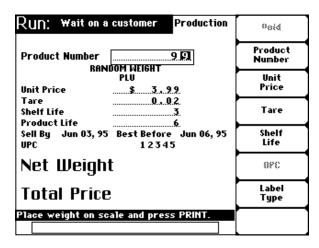

When the Product Life field exists, it is changed automatically by changing the Shelf Life (i.e., increase Shelf Life by 5, Product Life increases by 5 as well). The Shelf Life is unaffected by changes to Product Life.

The shelf life must be less than 500 days. If you enter more than 500 days, the Packed On Date will not be printed on the label in prepack modes, and the Sell By Date will not print on labels in non-prepack modes.

#### By Random Weight

An item priced *By Weight* will allow you to override:

- ◆ F3 Unit Price/Lbs. for Price
- ♦ F4 Tare
- ◆ F5 Shelf Life/Select Shelf Life
- ◆ F7 Label Type

Overriding *F5-Shelf Life* recalculates the Sell By Date, the Best Before Date and Product Life by the number of days that you indicate.

Overriding *F7-Label Type* allows you to change the Graphic and Label Type. The Appendix provides more specific information on the options for these changes. The next page provides step-by-step instructions on changing Label Type information.

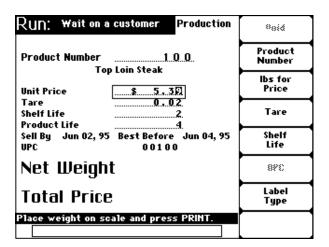

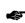

#### **Note**

The screen may vary depending on if the PLU has been configured with a Proportional Tare value greater than zero. Reference Chapter 5 for an explanation.

## **Changing the Label Type or Graphic**

To change the Label Type or Graphic for a PLU:

- 1. PRESS [F7] to select Label Type.
- 2. Use the Appendix or [HELP] to get a listing of valid Label Types and Graphics.
- 3. TYPE the Label Type Number in the Primary Printer Label Type field.
- 4. PRESS [ENTER] to move to the next field.
- 5. Change the Graphic and Secondary Label Type as needed.
- 6. When finished, PRESS [ESC] to return to the *Run* Screen.

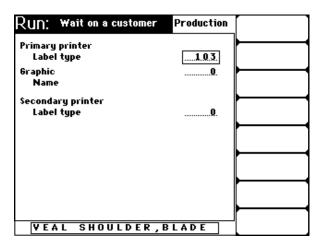

#### **By Count**

An item priced *By Count* will allow you to override:

- ♦ F4 By Count
- ♦ F5 Shelf Life
- ◆ F7 Label Type
- ♦ F8 Total Price

Overriding *F4-By Count* will recalculate the Total Price, using the Exception Price provided there is one. If there is no Exception Price entered for a PLU, the price will be calculated by the By Count Calculation Method set-up by your Supervisor. A complete explanation of the By Count Calculation Method is found in the Supervisor Manual.

Overriding *F5-Shelf Life* recalculates the Sell By Date, the Best Before Date and Product Life by the number of days that you indicate. (See Note on Page 7-3)

Overriding *F7-Label Type* allows you to change the Graphic and Label Type. The Appendix provides more specific information on the options for these changes.

Overriding *F8-Total Price* allows you to change the dollar amount being charged for the product.

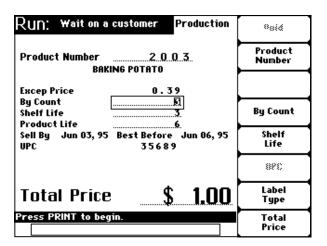

### By Fixed Weight

An item sold *By Fixed Weight* (with an UPC Number of 2 or 4) will allow you to override:

- ◆ F3 Net Weight (Oz.)
- ♦ F4 By Count
- ♦ F5 Shelf Life
- ◆ F7 Label Type
- ♦ F8 Total Price

Overriding *F3-Net Weight (Oz.)* allows you to change the number of ounces being sold for the total price.

Overriding *F4-By Count* allows you to change the quantity of the item being sold for the total price.

Overriding *F5-Shelf Life* recalculates the Sell By Date, the Best Before Date and Product Life by the number of days that you indicate. (See Note on Page 7-3)

Overriding *F7-Label Type* allows you to change the Graphic and Label Type. The Appendix provides more specific information on the options for these changes.

Overriding *F8-Total Price* allows you to change the dollar amount being charged for the product.

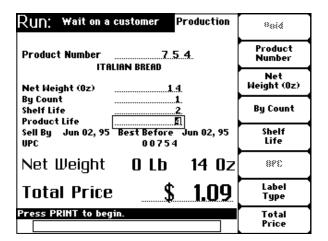

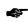

#### Note

Fixed Weight products do not use the scale weight to calculate Total Price or Net Weight.

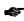

#### **Note**

If the UPC Numbering System for a Fixed Weight PLU equals 0, 6 or 7, you will not be able to edit any of the fields that affect the price (i.e., Net Weight [Oz.], By Count or Total Price).

### **By Fluid Ounce**

An item priced *By Fluid Ounce* (with an UPC Number of 2 or 4) will allow you to override:

- ♦ F3 Volume (Fluid Oz.)
- ♦ F4 By Count
- ◆ F5 Shelf Life
- ♦ F7 Label Type
- ♦ F8 Total Price

Overriding *F3-Volume* (*Fluid Oz.*) allows you to change the number of liquid ounces being sold for the total price.

Overriding *F4-By Count* allows you to change the quantity of the item being sold for the total price.

Overriding *F5-Shelf Life* recalculates the Sell By Date, the Best Before Date and Product Life by the number of days that you indicate. (See Note on Page 7-3)

Overriding *F7-Label Type* allows you to change the Graphic and Label Type. The Appendix provides more specific information on the options for these changes.

Overriding *F8-Total Price* allows you to change the dollar amount being charged for the product.

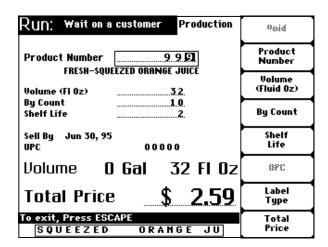

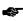

#### **Note**

If the UPC Numbering System for a Fluid Ounce PLU equals 0, 6 or 7, you will not be able to edit any of the fields that affect the price (i.e., Volume [Fluid Oz.], By Count or Total Price).

# Steps to Temporarily Override Product Information

Once you've determined the fields that can be or need to be changed:

- 1. Move the cursor to the field you want to change.
- 2. TYPE the temporary value(s).
- 3. When the label is generated, the new values will be printed.
- printed.4. The changes will revert to their original value when you complete the run by entering a new PLU or pressing [ESC].

### **Chapter Eight: Cleaning Instructions**

- Cleaning the Exterior of the ScaleCleaning the Printhead

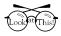

#### **Look At This**

Do not dampen labels, electronic parts, or connections. Do not allow water to enter the openings in the housing. This could damage the scale system.

## Cleaning the Exterior of Scale

Carefully clean the exterior of the Quantum Scale System with a clean sponge or cloth and a warm water and detergent solution (i.e., Palmolive green or Ivory liquid dishwashing detergents).

### **Cleaning the Printhead**

The *Printhead* should be cleaned approximately once each week, or whenever unclear labels are printed. To obtain a Printhead Cleaning Kit, contact your local Hobart office; request Part Number 00-184326. Follow the instructions found in the kit for cleaning the printhead.

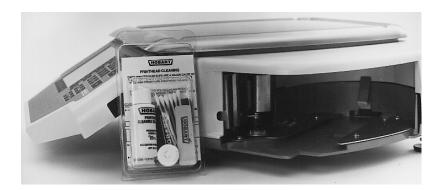

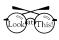

#### **Look At This**

**Do not use a metal tool on the printhead**. This could scratch or break the printhead. In addition, labels should not become stuck on machine parts. If they do become stuck, remove the labels at once following the instructions in the Printhead Cleaning Kit.

## **Chapter Nine: Troubleshooting**

### **Troubleshooting**

In the unlikely event your Quantum Scale System does not operate as expected, please read through the following troubleshooting steps before calling for service.

| Problem                                      | Suggestion                                                                                                    |              |
|----------------------------------------------|----------------------------------------------------------------------------------------------------|--------------|
| Press POWER Key<br>No Response From<br>Scale | <ul><li>Check to see that scale is</li><li>Check other scales in depsee if they have power.</li><li>Press the Reset Button.</li><li>Call for service.</li></ul> |              |
|                                              |                                                                                                    |              |
| Scale Warm-Up<br>Message Won't Go<br>Away    | <ul><li>Make sure Scale Platter is seated.</li><li>Make sure Scale Platter is</li></ul>                                                                         |              |
|                                              | <ul><li>product.</li><li>Check to see that scale is stable surface.</li><li>Call for service.</li></ul>                                                         | sitting on a |
|                                              |                                                                                                    |              |
| System Error Matrix<br>Message               | . Call for service                                                                                                    |              |
|                                              |                                                                                                    |              |
| Operator ID Not<br>Accepted                  | <ul><li>Verify that you are enter proper ID.</li><li>Have Supervisor check the number entered.</li></ul>                                                        | Ü            |
|                                              |                                                                                                    |              |
| System Won't Accept<br>Date & Time           | . Verify that you are enter.<br>Date & Time.                                                                                                    | ing a valid  |
|                                              |                                                                                                    |              |
| Press [REZERO] And<br>Scales Says "Outside   | . PRESS [ESC] and [POWF power OFF.                                                                                                    |              |
| Zero Maintenance"                            | Make sure the Scale Platt properly.                                                                                                    |              |
|                                              | . Make sure nothing is pus<br>against the Scale Platter of                                                                                                    | or Weigher.  |
|                                              | PRESS [POWER] to turn                                                                                                    |              |
|                                              | If the scale still doesn't re<br>PRESS the Reset Button.                                                                                                    | ·            |
|                                              | . If Reset doesn't clear the call for service.                                                                                                    | problem,     |

#### $Trouble shooting\ Continued...$

| Problem                                                                   | Suggestion |                                                                                                    |  |
|---------------------------------------------------------------------------|------------|----------------------------------------------------------------------------------------------------|--|
|                                                                           |            | Make sure Scale Platter is clear.                                                                                   |  |
| Gross Negative<br>Weight Displayed on<br>Screen ()                        | 1.<br>2.   | Make sure Scale Platter is properly seated.                                                                         |  |
|                                                                           | 3.         | PRESS [REZERO].                                                                                                    |  |
|                                                                           | 4.         | PRESS [POWER] to turn scale ON/OFF.                                                                                 |  |
|                                                                           | 5.         | Press the Reset Button.                                                                                             |  |
|                                                                           | 6.         | Call for service.                                                                                                   |  |
|                                                                           |            |                                                                                                    |  |
| Over Gross Weight                                                         | 1.         | Make sure Scale Platter is clear.                                                                                   |  |
| Displayed on Screen                                                       | 2.         | Make sure Scale Platter is properly seated.                                                                         |  |
|                                                                           | 3.         | PRESS [REZERO].                                                                                                    |  |
|                                                                           | 4.         | PRESS [POWER] to turn scale ON/OFF.                                                                                 |  |
|                                                                           | 5.         | Press the Reset Button.                                                                                             |  |
|                                                                           | 6.         | Call for service.                                                                                                   |  |
|                                                                           |            |                                                                                                    |  |
| PLU Not Found                                                             | 1.         | Check PLU Number.                                                                                                   |  |
|                                                                           | 2.         | Call Supervisor to check PLU information.                                                                           |  |
|                                                                           |            |                                                                                                    |  |
| Primary Label<br>Message                                                  | 1.         | Check to see that labels are loaded correctly.                                                                      |  |
| C                                                                         | 2.         | Check to see that the cassette is properly engaged.                                                                 |  |
|                                                                           |            |                                                                                                    |  |
| System Prompts You<br>To Take Label And No<br>Label Is Present            | 1.         | Make sure that the Label exit is clear.                                                                             |  |
|                                                                           |            |                                                                                                    |  |
| Partial Non-Printed<br>Label Is Exposed Near<br>Label Cassette<br>Opening | 1.         | Remove the Label Cassette and check to see that the labels are properly threaded. Re-insert the cassette when done. |  |
|                                                                           | 2.         | If problem persists, call for service.                                                                              |  |
|                                                                           |            |                                                                                                    |  |
| Out of Labels Message                                                     | 1.         | Remove the Label Cassette and check to see that if labels are out.                                                  |  |
|                                                                           | 2.         | Load new labels.                                                                                                    |  |
|                                                                           | 3.         | Re-insert the cassette when done.                                                                                   |  |

#### $Trouble shooting\ Continued...$

| Problem                                                    | Suggestion                                          |  |  |
|------------------------------------------------------------|-----------------------------------------------------|--|--|
| Scale Prints Two (2)<br>Identical Labels for<br>Every Item | Ask Supervisor to check Secondary<br>Label Type.    |  |  |
|                                                            |                                                     |  |  |
| Scale Prints Blank                                         | Check to see that labels are threaded     properly. |  |  |

| Scale Prints Blank<br>Labels or Partially | 1. | Check to see that labels are threaded properly.                                                           |
|-------------------------------------------|----|----------------------------------------------------------------------------------------------------|
| Printed Labels                            | 2. | Check to see that the Label Cassette is properly engaged.                                                 |
|                                           | 3. | Clean the Printhead with Hobart<br>Printhead Cleaning Kit Part No.<br>00-184326. DO NOT USE A<br>KNIFE!!! |
|                                           | 4. | If problem persists, call for service.                                                                    |

| 1 |  | Cursor will jump to "Forced" field.<br>Enter data into Forced Field. |
|---|--|----------------------------------------------------------------------|
|---|--|----------------------------------------------------------------------|

### **Appendix**

- ◆ Creating Macros (Using the Save/Recall Key)
- ♦ Percentage Tare (Proportional Tare)
- ♦ Working with Labels
- ♦ Label Stock Styles
- ◆ Label Types
- ♦ Standard Labels by Family
- ♦ Standard Labels by Size
- ♦ Narrow Labels
- ♦ Custom Labels
- **♦** Graphics
- **♦** Glossary of Common Terms

#### Creating Macros (Using the Save/Recall Key)

In order to speed your operation of the scale, you can create macros by recording in advance, commonly or frequently used keystrokes. Basically, you record the series of keystrokes one time and then execute (i.e., playback) the macro as often as needed to perform the operation.

For example, you may be having a sale on PLU 50. Because it's on sale, you need to change the unit price for every transaction and your Supervisor may not be available. You can record the keystrokes and then execute the Macro each time you need to process that PLU.

#### **Recording a Macro**

#### **QUICK STEPS**

#### From the? Screen:

- 1. Position Cursor
- 2. PRESS [SAVE/RECALL]
- 3. TYPE the Macro Number
- 4. PRESS [ENTER] or [▼]
- 5. TYPE the Macro Name
- 6. PRESS [F1]
- 7. Enter the keystrokes to Record Macro
- 8. PRESS [SAVE/RECALL]
- 9. PRESS [ESC]
- 10. PRESS [ESC]

#### To record a Macro:

- 1. Position the cursor on the screen where you want to begin the record (i.e., launch point).
- 2. PRESS [SAVE/RECALL]. You should now be on the *Operate Macros* Screen.

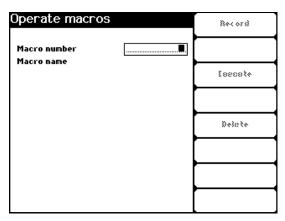

- 3. TYPE the Macro Number.
- 4. PRESS [ENTER] or [DOWN ARROW (▼)] to move to the Macro Name field.
- 5. If desired, TYPE the Macro Name.
- 6. PRESS [F1] to start recording the Macro.

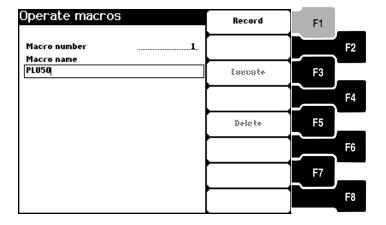

Appendix A - 2

- 7. PRESS the keys required to record the Macro.
- 8. PRESS [SAVE/RECALL] to complete the Macro.
- 9. PRESS [ESC] to return to the *Flashkey* Screen.
- 10. PRESS [ESC] to return to the *Start a Run* Screen.

#### **Executing a Macro**

#### **QUICK STEPS**

#### From the? Screen:

- 1. Position Cursor
- 2. PRESS [SAVE/RECALL]
- 3. TYPE the Macro Number
- 4. PRESS [ENTER] or [▼]
- 5. PRESS [F3]
- 6. Enter information to complete the transaction
- 7. PRESS [ESC]
- 8. PRESS [ESC]

#### To execute a Macro:

- 1. Position the cursor on the screen where you want to the Macro to launch.
- 2. PRESS [SAVE/RECALL]. You should now be on the *Operate Macros* Screen.
- 3. TYPE the Macro Number.
- 4. PRESS [ENTER] or [DOWN ARROW (▼)] to move to the Macro Name field and confirm the Macro Name.
- 5. PRESS [F3] to select Execute. After you press [F3], the scale will move through the Macro sequence and stop.

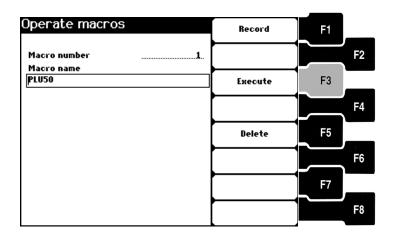

- 6. TYPE the information to complete the transaction. Place the product on the scale platter and/or PRESS [PRINT] to finalize the transaction.
- 7. PRESS [ESC] to return to the *Flashkey* Screen.
- 8. PRESS [ESC] to return to the *Start a Run* Screen.

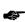

#### **Note**

An error message during the Execute function will terminate the Macro.

A - 3 Appendix

#### **Deleting a Macro**

#### **QUICK STEPS**

#### From the? Screen:

- 1. Position Cursor
- 2. PRESS [SAVE/RECALL]
- 3. TYPE the Macro Number
- 4. PRESS [ENTER] or [▼]
- 5. PRESS [F5]
- 6. PRESS [ESC]

#### To delete a Macro:

- Position the cursor on the screen where you created the Macro
- 2. PRESS [SAVE/RECALL]. You should now be on the *Operate Macros* Screen.
- 3. TYPE the Macro Number.
- 4. PRESS [ENTER] or [DOWN ARROW (▼)] to move to the Macro Name field and confirm the Macro Name.
- 5. PRESS [F5] to select Delete. The Macro is immediately deleted.
- 6. PRESS [ESC] to return to the *Start a Run* Screen.

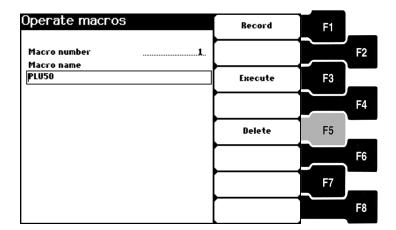

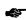

#### **Note**

The following details important information on recording and executing Macros in the Operate Mode:

- If you Print a Label while executing a Macro, the Macro will terminate.
- Macros do not let you by-pass forced Operator Log-on.
- ◆ You must execute a Macro from the screen where you create it (i.e., launch point).
- ◆ If you create a Macro in the PrePackaged Products Mode, the Print Multiple Labels Mode or the Fixed Weight Verify Mode, you may execute them in any of the three (3) modes.
- ◆ If you record a Macro from a Flashkey Screen in the PrePackaged Products Mode, the Print Multiple Labels Mode or the Fixed Weight Verify Mode, you may execute them in any of the three (3) modes.
- If you attempt to execute a Macro in a place other than its launch point, you will get an error message that alerts you to this fact.

A - 4

## Proportional Tare (Percentage Tare)

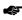

#### **Note**

The following explanation on Percentage Tare (i.e., Proportional Tare) comes from *Weights & Measures Today*, National Conference on Weights and Measures, November 1993.

#### **Percentage Tare Procedure**

The procedure used to compute net weight involves the determination of two (2) tare weights. One tare will be a fixed tare for the outer container; the second, a percentage tare for individual wrappers on the items.

The store (or product manufacturer) determines the percentage of the gross weight represented by the tare weight on one (1) pound of the wrapped candy (scales with metric units would follow similar procedures).

For example, a pound of wrapped chocolate drops is unwrapped and the percentage tare weight determined on a suitable scale (e.g., on a scale with a minimum increment of 0.002 lb.) to be 0.04 pound or 4%. In some stores, similar products such as wrapped candy of different flavors and types are offered for sale at the same price; in these cases, consumers can mix the different candies in the same package. Tare weights can vary slightly on each type of candy, so tare averaging may be used to establish a percentage tare value. Once determined, the percentage tare is programmed into the device with the PLU of the candy.

The fixed tare of the bag or other container used by consumers is determined by the seller (e.g., 0.01 lb.) and is either programmed into the device with the Price Look-Up Code (PLU) for wrapped chocolate drops or is manually entered into the cash register by the sales clerk during each weighing process.

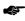

#### Note

The following explanation on calculating the Percentage Tare value is a portion of the Discussion Paper, *The Use of Proportional Tare*, Weights and Measures Industry Canada, June 22, 1994.

### How the Percentage Tare Value is Calculated

Percentage Tare value is the value expressed as a percentage (e.g. 5.6%, 2.3%, etc.), that represents the proportion of tare material in comparison with the gross weight of a commodity. For example, if the percentage tare value for a specific individually wrapped confection is 14%, it means that for a gross weight of 100 grams, the total weight of individual wrappers is 14 grams.

The percentage tare value (Proportional Tare) is the figure that should be used to calculate the proper tare to be used when weighing individually wrapped confections (IWC).

Here is an example illustrating how it is calculated. In order to determine the net weight of candies, a fixed tare (weight of the cellophane bag and the twist tie) must first be deducted from the total gross weight.

Then, the weight of the individual wrappers must also be deducted. This weight is proportional to the number of candies in the bag. To determine this weight, two methods can be used: 1) candies are unwrapped and the individual wrappers are weighed, or 2) it is calculated using the percentage tare value (%T) and the gross weight.

The first method, which is a destructive method, should be used by the IWC manufacturers or importers to calculate the percentage tare value applicable to their products. This percentage tare value should then be provided to retailers so that they can use the second method which is non-destructive.

### Method to be used by the manufacturer or importer for determining Percentage tare value (%T):

- 1) Ensure the scale is indicating zero (0).
- 2) Select a minimum sample of 25 candies.
- 3) Unwrap the candies, place the unwrapped candies aside for further weighing, and weigh the wrappers. The total weight of the wrappers must be at least ten times greater than the increment size (e.g. at least 20 grams if the scale has 2 gram increments). If not, unwrap more candies and add wrappers on the scale until the target weight is reached.
- 4) Record the total weight of the wrappers. This is the tare weight (TW).
- 5) Leave all the wrappers on the scale platter and add all the candies that were unwrapped. Weigh all wrappers and candies together and record this as the gross weight (GW)
- 6) Calculate the percentage tare value.  $%T = \frac{TW}{GW} \times 100\%$

where:

%T = Percentage Tare Value

TW = Tare Weight

GW = Gross Weight

### **Working with Labels**

The Quantum gives you the flexibility to decide what labels you will use, if they will be continuous or die cut, and what will print on each label.

The following is important information to know about labels and label printing before you get started.

- The thermal printhead requires no ink or ribbon.
- ◆ Thermal labels used for transactions may be preprinted or blank.
- ◆ Preprinted labels may be printed with a customer logo, store name, store address and/or other merchandising information (in black and white or color).

Labels are available in the following sizes. Some label lengths may require a custom label type.

|                | Label Widths              |                                                          |                       |                                       |
|----------------|---------------------------|----------------------------------------------------------|-----------------------|---------------------------------------|
| Label Lengths  | Standard<br>2.25" (57 mm) | Standard —<br>Continuous &<br>Linerless<br>2.25" (57 mm) | Narrow<br>1.5"(38 mm) | Narrow —<br>Continuous<br>1.5"(38 mm) |
| 1.0" (25 mm)   |                           |                                                          | ✓                     | ✓                                     |
| 1.5" (38 mm)   |                           |                                                          | ✓                     | ✓                                     |
| 1.75" (44 mm)  | ✓                         | ✓                                                        |                       |                                       |
| 2.0" (51 mm)   |                           |                                                          | ✓                     | ✓                                     |
| 2.375" (60 mm) | ✓                         | ✓                                                        |                       |                                       |
| 2.5" (63 mm)   |                           |                                                          | ✓                     | ✓                                     |
| 3.0" (76 mm)   | ✓                         | ✓                                                        | ✓                     | ✓                                     |
| 3.5" (89 mm)   | ✓                         | ✓                                                        | ✓                     | ✓                                     |
| 4.5" (114 mm)  | ✓                         | ✓                                                        |                       |                                       |
| 5.0" (127 mm)  |                           |                                                          | ✓                     | ✓                                     |
| 5.5" (140 mm)  | ✓                         | ✓                                                        |                       |                                       |
| 6.0" (152 mm)  | ✓                         | ✓                                                        |                       |                                       |
| 8.0" (203 mm)  | ✓                         | ✓                                                        |                       |                                       |

The following sections explain:

- Label Stock Styles
- ♦ Label Types (Formats)
- Graphics

#### **Label Stock Styles**

Label stock comes in a variety of sizes as will be described later in this section. Each type of stock has its own function and purpose.

#### **Die Cut Labels**

Die Cut Labels are cut so that each label is spaced for accuracy. Because these are all the same size they can be pre-printed to create a more attractive label.

#### **Continuous Label Stock**

Continuous Label Stock is often used in operations where numerous PLU's are processed and they require different label lengths for printing. By printing on Continuous Label Stock, a PLU with a lot of Expanded Text can be printed, as well as a PLU with only Special Message information. It saves labor, in that you don't have to change the label roll every time you need to change PLU's.

Continuous label stock is also used in itemized receipt format. An itemized receipt is a label with multiple PLUs and one grand total price and barcode.

#### **Linerless Label Stock**

Linerless Label Stock is the same as Continuous Label Stock, but does not have a liner.

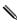

#### qiT

Hobart supplied labels are recommended. They are your best buy, because:

- Best Quality in the business.
  - \* Less than 1/10th of 1% defect rate.
  - \* Accurate labels on every roll.
- Single source reliability for all scales.
- Highly resistant to heat and moisture.
- Excellent preprint quality.

#### **Selecting Label Types** (Formats)

Label Types are the actual format of the label, or how it is set up to print. Refer to the detailed examples for a better understanding of what the final label can look like. You may want to take some time to review each example and think about which options you want and which label size and format you should use. Although, these are accurate examples, the size and dimensions of the label or field may not be exact.

#### **Note**

If you do not find the label type you want, you can contact Hobart to order a custom label type. Hobart has designed a custom self-contracting label type for continuous label stock. For details and examples, refer to Custom Labels.

#### **Note**

Each label type is set up with default fonts. Changing the font may add/delete characters per line of text. To aid in merchandising, the Quantum offers a wide variety of fonts in the system ROM:

<Hobart5>
Hobart9
Hobart10
Hobart12 Hobart14 Hobart 18 Hobart20 Hobart24 London18 London24

London36

SP10 SP14

Ultima16

Ultima18

Ultima24

Ultima36

Included in the above list are two custom fonts, Hobart 68 and Quantum 52. These fonts work in conjunction with specific custom labels. Contact your local Hobart office for more details.

#### Standard Labels by Family

Label families were designed to work with the default label type settings. For example, you may have label type 26 selected (designed for 6.0" labels), but the label stock in the scale is 3.0". The scale automatically reverts to the 3.0" label type which is in the same family as 26. In this example, the scale prints label type 23. Although, the following are accurate examples, the size and dimensions of the label or field may not be exact.

#### **Note**

Label Types 113 and 123 are identical label formats for the Quantum and the Ultima. They include an embedded Safe Handling graphic which frees the graphic field for the same label or a second label.

#### Tip

Be aware that each label format is limited by the size. Different label sizes in the same family may print significantly different information and format.

#### Family 1

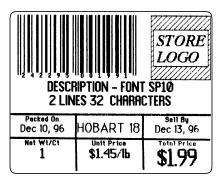

Label Type 11

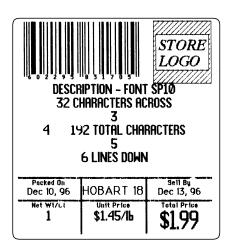

Label Type 12

Appendix A - 10

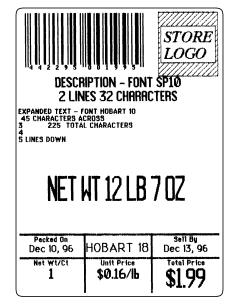

Label Type 13

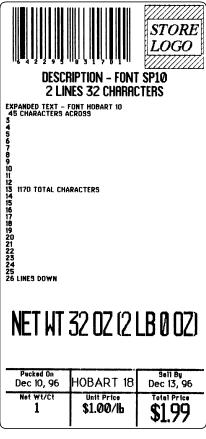

Label Type 14

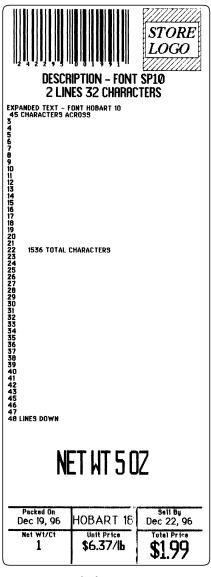

Label Type 15

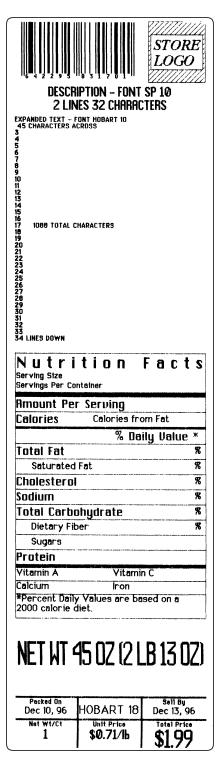

Label Type 16

Appendix A - 12

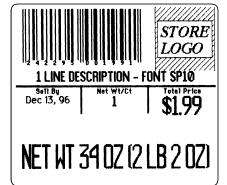

Label Type 21

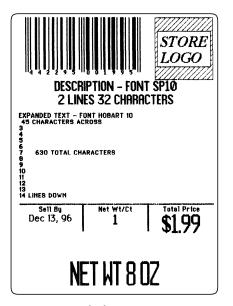

Label Type 23

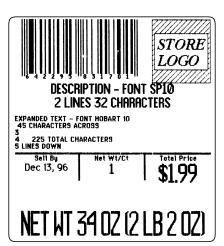

Label Type 22

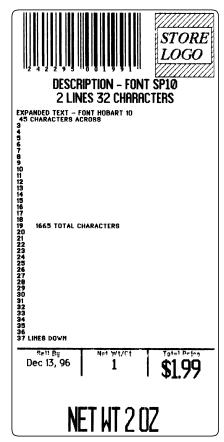

Label Type 24

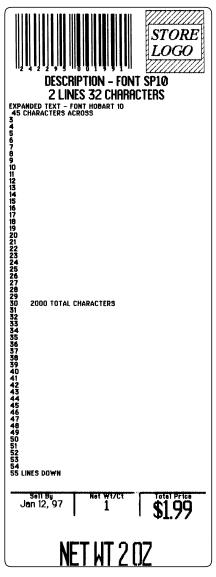

Label Type 25

| STORE LOGO  DESCRIPTION - FONT SP10 2 LINES 32 CHARACTERS |  |  |  |
|-----------------------------------------------------------|--|--|--|
| EXPANDED TEXT - FONT HOBART 10                            |  |  |  |
| 5                                                         |  |  |  |
| Nutrition Facts Serving Size Servings Per Container       |  |  |  |
| Amount Per Serving                                        |  |  |  |
| Calories Calories from Fat                                |  |  |  |
| % Daily Value *                                           |  |  |  |
| Total Fat % Saturated Fat %                               |  |  |  |
| Cholesterol %                                             |  |  |  |
| Sodium %                                                  |  |  |  |
| Total Carbohydrate %                                      |  |  |  |
| Dietary Fiber %                                           |  |  |  |
| Sugars                                                    |  |  |  |
| Protein                                                   |  |  |  |
| Vitamin A Vitamin C                                       |  |  |  |
| Calcium Iron *Percent Daily Values are based on a         |  |  |  |
| 2000 calorie diet.                                        |  |  |  |
| Dec 13, 96 1 1 \$1.99                                     |  |  |  |
| NET WT 3 OZ                                               |  |  |  |

Label Type 26

Appendix A - 14

#### Family 3 (Dual Declaration -Fixed Net Weight)

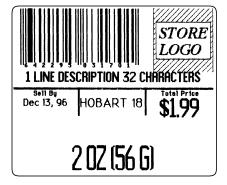

Label Type 31

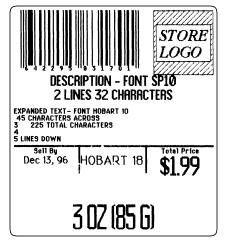

Label Type 32

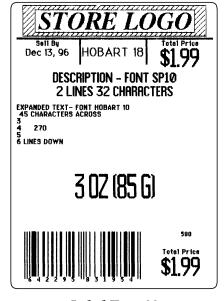

Label Type 33

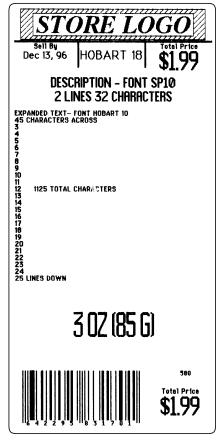

Label Type 34

### Family 3 (Dual Declaration -Fixed Net Weight)

| STORE LOGO Sell By Total Price                                                             |  |  |  |
|--------------------------------------------------------------------------------------------|--|--|--|
| Jan 12, 97 HOBART 18 \$1.99                                                                |  |  |  |
| DESCRIPTION - FONT SP10<br>2 Lines 32 Characters                                           |  |  |  |
| EXPANDED TEXT - FONT HOBART 10 45 CHARACTERS ACROSS                                        |  |  |  |
| NO CHARACTERS ACRUSS 3 4 8                                                                 |  |  |  |
| 6<br>7<br>8                                                                                |  |  |  |
| 9<br>10<br>11                                                                              |  |  |  |
| 12<br>13<br>14                                                                             |  |  |  |
| 3 4 5 6 6 7 8 9 9 10 11 12 13 3 4 14 15 16 17 18 19 20 20 20 20 20 20 20 20 20 20 20 20 20 |  |  |  |
| 19<br>20<br>21                                                                             |  |  |  |
| 22<br>23<br>24                                                                             |  |  |  |
| 25<br>26<br>27                                                                             |  |  |  |
| 29<br>30 2000 TOTAL CHARACTERS                                                             |  |  |  |
| 32<br>33<br>34                                                                             |  |  |  |
| 35<br>36<br>37                                                                             |  |  |  |
| 38<br>39<br>40                                                                             |  |  |  |
| 41<br>42<br>43<br>44                                                                       |  |  |  |
| 44<br>45<br>46 Lines Down                                                                  |  |  |  |
|                                                                                            |  |  |  |
| 3 OZ (85 <sub>9</sub> )                                                                    |  |  |  |
|                                                                                            |  |  |  |
| Total Price                                                                                |  |  |  |
| <b>                                     </b>                                               |  |  |  |

Label Type 35

| STORE LOGO Sell By Total Price                                                                                                    |  |  |  |  |  |
|----------------------------------------------------------------------------------------------------|--|--|--|--|--|
| Dec 13, 96 HOBART 18 \$1.99                                                                                                    |  |  |  |  |  |
| DESCRIPTION - FONT SP10                                                                                                    |  |  |  |  |  |
| 2 LINES 32 CHARACTERS EXPANDED TEXT - FONT HOBART 10                                                                                                 |  |  |  |  |  |
| 45 CHARACTERS ACROSS                                                                                                    |  |  |  |  |  |
| 3 4 5 6 7 9 9 10 11 12 13 14 15 16 17 18 15 10 10 11 12 13 14 15 16 17 18 15 10 10 11 12 13 14 15 16 17 18 17 18 18 18 18 18 18 18 18 18 18 18 18 18 |  |  |  |  |  |
| 34 LINES DOWN                                                                                                    |  |  |  |  |  |
| Nutrition Facts Serving Size Servings Per Container  Amount Per Serving Calories Calories from Fat                                                   |  |  |  |  |  |
| % Daily Value *                                                                                                    |  |  |  |  |  |
| Total Fat %                                                                                                    |  |  |  |  |  |
| Saturated Fat %                                                                                                    |  |  |  |  |  |
| Cholesterol %                                                                                                    |  |  |  |  |  |
| Sodium %                                                                                                    |  |  |  |  |  |
| Total Carbohydrate %                                                                                                    |  |  |  |  |  |
| Dietary Fiber %                                                                                                    |  |  |  |  |  |
| Sugars                                                                                                    |  |  |  |  |  |
| Protein Vitamin A Vitamin C                                                                                                    |  |  |  |  |  |
| Vitamin A Vitamin C Calcium Iron                                                                                                    |  |  |  |  |  |
| *Percent Daily Values are based on a<br>2000 calorie diet.                                                                                           |  |  |  |  |  |
| 0.07 (5/.0)                                                                                                    |  |  |  |  |  |
| 2 OZ (56 G)                                                                                                    |  |  |  |  |  |

Label Type 36

Appendix A - 16

Family 3 (Dual Declaration -Fixed Net Weight Fluid Ounces)

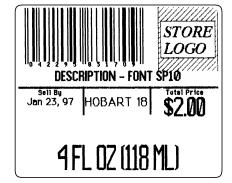

Label Type 31

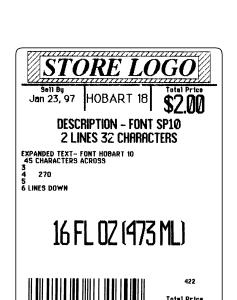

Label Type 33

\$2.00

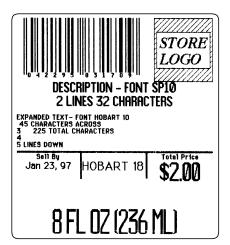

Label Type 32

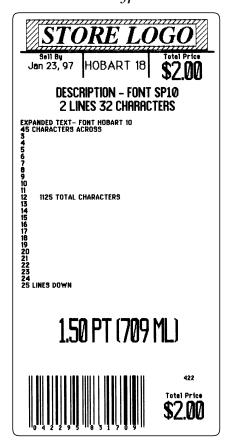

Label Type 34

### Family 3 (Dual Declaration -Fixed Net Weight Fluid Ounces)

| STORE LO                                                    | OGO S       |  |
|-------------------------------------------------------------|-------------|--|
| Sell By<br>Jan 23, 97 HOBART 18                             | Totel Price |  |
| DESCRIPTION – FONT                                          | . — . —     |  |
| 2 LINES 32 CHARAC                                           | TERS        |  |
| EXPANDED TEXT - FONT HOBART 12<br>42 CHARACTERS ACROSS<br>3 |             |  |
| 4<br>5<br>6                                                 |             |  |
| 7<br>  8<br>  9                                             |             |  |
| 10<br>  11<br>  12                                          |             |  |
| 3 4 5 6 7 8 9 10 11 12 13 14 15 16 17                       |             |  |
| 16<br>  17<br>  18                                          |             |  |
| 18<br>19<br>20<br>21<br>22                                  |             |  |
| 22<br>23<br>24                                              |             |  |
| 23<br>24<br>25<br>26<br>27<br>28<br>29                      |             |  |
| 26<br>29<br>20<br>20                                        |             |  |
| 30 1932 TOTAL CHARACTERS<br>31<br>32                        |             |  |
| 34<br>35                                                    |             |  |
| 36<br>37<br>38                                              |             |  |
| 39<br>  40<br>  41                                          |             |  |
| 42<br>  43<br>  44                                          |             |  |
| 45<br>46 LINES DOWN                                         |             |  |
|                                                             |             |  |
| 1.00 QT (946 ML)                                            |             |  |
| נייוורון און אוטיד                                          |             |  |
|                                                             | 422         |  |
|                                                             | Total Price |  |
|                                                             | \$2.00      |  |
|                                                             |             |  |

Label Type 35

| STORE LOGO Sell By Jan 23, 97 HOBART 18 \$2.00          |
|---------------------------------------------------------|
| DESCRIPTION - FONT SP10<br>2 Lines 32 Characters        |
| EXPANDED TEXT - FONT HOBART 10                          |
| 3 4 5 6 7 8 9 9 9 9 9 9 9 9 9 9 9 9 9 9 9 9 9 9         |
| 34 LINES DOWN                                           |
| Nutrition Facts Serving Size Servings Per Container     |
| Depart Per Corvine                                      |
| Amount Per Serving                                      |
| Calories Calories from Fat                              |
| % Daily Value *                                         |
| Total fat %                                             |
| Saturated Fat %                                         |
| Chalesterol %                                           |
| Sodium %                                                |
| Total Carbohydrate %                                    |
| Dietary Fiber %                                         |
| Sugars                                                  |
| Protein                                                 |
| Yitamin C                                               |
| Calcium Iron                                            |
| *Percent Daily Values are based on a 2000 calorie diet. |
|                                                         |
| 2.00 QT (1.892 L)                                       |
| 422<br>Total Price<br>\$2.00                            |

Label Type 36

Appendix A - 18

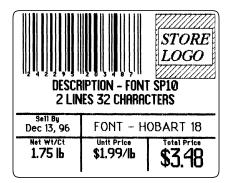

Label Type 51

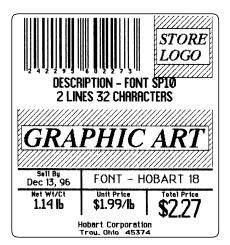

Label Type 52

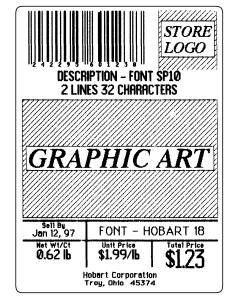

Label Type 53

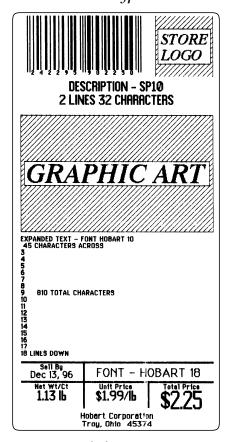

Label Type 54

Family 5

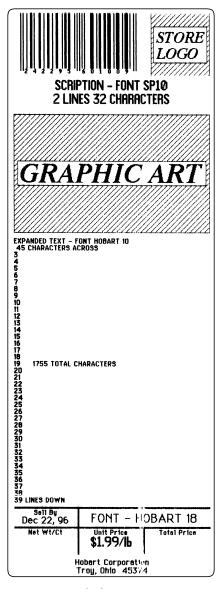

Label Type 55

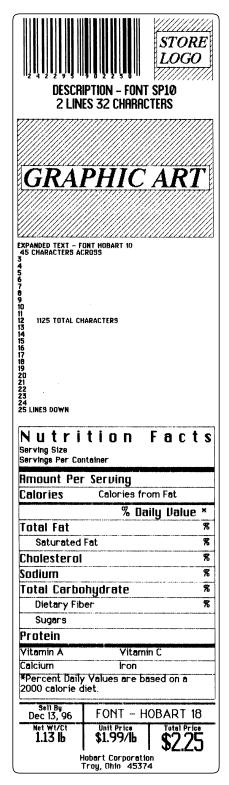

Label Type 56

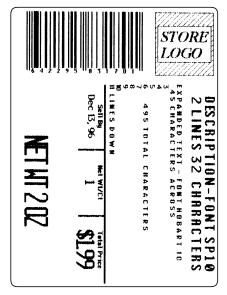

Label Type 63

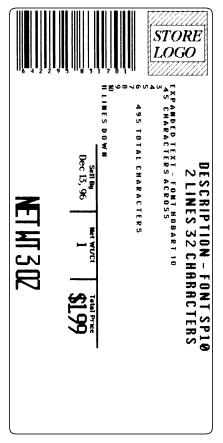

Label Type 64

Family 6

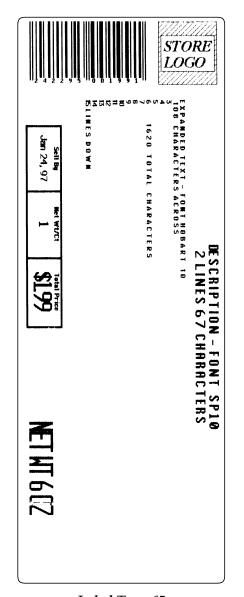

Label Type 65

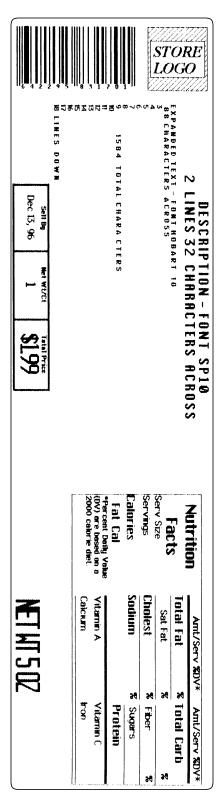

Label Type 66

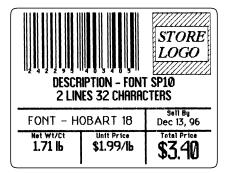

Label Type 101

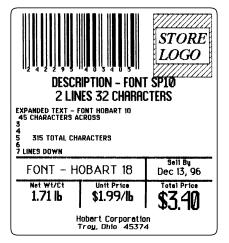

Label Type 102

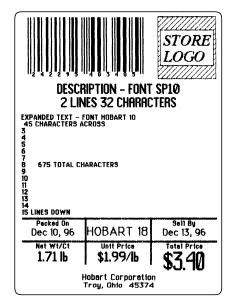

Label Type 103

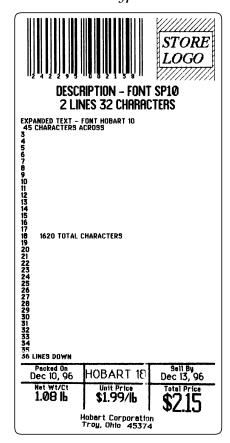

Label Type 104

Family 10

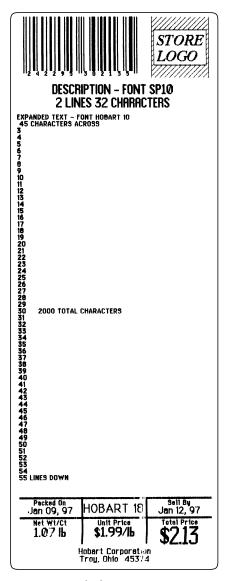

Label Type 105

|                                                                                                    | RIPTION - FONT                                                                                                    |                       |
|----------------------------------------------------------------------------------------------------|----------------------------------------------------------------------------------------------------|-----------------------|
| EXPANDED TEXT -<br>45 CHARACTERS A                                                                                                    |                                                                                                    |                       |
| 3 4 4 5 6 7 8 9 9 100 111 112 133 144 15 166 177 18 19 19 22 23 24 25 24 25 26 27 33 30 31 31 32 33 34 35 37 37 39 34 40 441 442 43 LINES DOWN |                                                                                                    |                       |
| Nutri<br>Serving Size<br>Servings Per Co                                                                                                    | tion                                                                                                    | Facts                 |
| Amount Pe                                                                                                    | r Serving                                                                                                    |                       |
| Calories                                                                                                    | Calories fro                                                                                                    | om Fat                |
|                                                                                                    | % Da                                                                                                    | ilu Value *           |
| Total Fat                                                                                                    | THE BOTH AND THE THE PARTY OF THE PARTY OF T | *                     |
| Saturated                                                                                                    | Fat                                                                                                    | 8                     |
| Cholesterol                                                                                                    |                                                                                                    | **                    |
| Sodium                                                                                                    | ***************************************                                                                                                    | %                     |
| Total Carbo                                                                                                    | ohydrate                                                                                                    | *                     |
| Dietary Fit                                                                                                    | per                                                                                                    | *                     |
| Sugars                                                                                                    |                                                                                                    |                       |
| Protein                                                                                                    |                                                                                                    |                       |
| Yitamin A                                                                                                    | Vitamii                                                                                                    | n C                   |
| Calcium                                                                                                    | Iron                                                                                                    |                       |
| 2000 calorie                                                                                                    | y Values are ba<br>diet.                                                                                                    | sed on a              |
| Packed On                                                                                                    |                                                                                                    | Sell Bu               |
| Dec 10, 96                                                                                                    | HOBART 18                                                                                                    | Sell By<br>Dec 13, 96 |
| 1.08 lb                                                                                                    | Unit Price<br>\$1.99/lb                                                                                                    | \$2.15                |
| ( '                                                                                                    | lobart Corporation<br>Troy, Ohio  45374                                                                                                    | n<br>I                |

Label Type 106

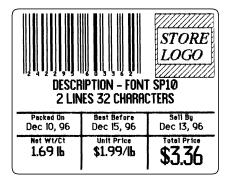

Label Type 111

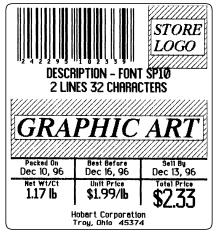

Label Type 112

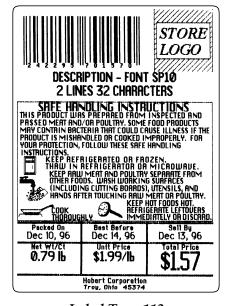

Label Type 113

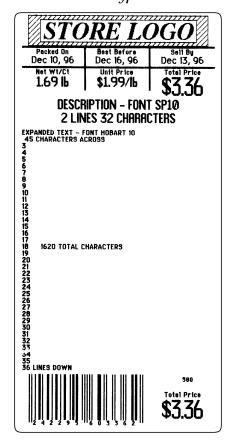

Label Type 114

| STO                                                      | PRE LO                          | OGO                   |
|----------------------------------------------------------|---------------------------------|-----------------------|
| Pecked On<br>Jan 09, 97                                  | Best Before<br>Jan 14, 97       | Sell By<br>Jan 12, 97 |
| Net Wt/Ct<br>1.07 lb                                     | Unit Price<br>\$4.54/lb         | Total Price           |
| !                                                        | , ,                             | <b>3</b> 7.00         |
|                                                          | RIPTION - FONT<br>IES 32 CHARAC |                       |
| EXPANDED TEXT - F<br>45 CHARACTERS A                     |                                 | ILNO                  |
| 3<br>4                                                   | LKUJJ                           |                       |
| 6 7                                                      |                                 |                       |
| 8<br>9<br>10                                             |                                 |                       |
| 3 4 5 6 7 8 9 10 11 12 13 14 15 16 17 18 19 20 12 22 3 5 |                                 |                       |
| 14<br>15                                                 |                                 |                       |
| 17<br>18                                                 |                                 |                       |
| 20<br>21                                                 |                                 |                       |
| 22<br>23<br>24                                           |                                 |                       |
| 24<br>25<br>26<br>27<br>28<br>29                         |                                 |                       |
|                                                          | CHARACTERS                      |                       |
| 31<br>32                                                 |                                 |                       |
| 33<br>34<br>35<br>36<br>37<br>38                         |                                 |                       |
| 36<br>37<br>38                                           |                                 |                       |
| 39<br>40<br>41                                           |                                 |                       |
| 42                                                       |                                 |                       |
| 44<br>45<br>46<br>47<br>48<br>49                         |                                 |                       |
| 46<br>49<br>50                                           |                                 |                       |
| 51<br>52                                                 |                                 |                       |
| 53 LINES DOWN                                            |                                 |                       |
| 111818181818                                             |                                 |                       |
|                                                          |                                 | 580<br>Total Price    |
|                                                          |                                 | \$4.86                |
|                                                          | 마누(중기일 달 및 및 메                  | + 100                 |

Label Type 115

| STO Packed On Dec 10, 96                                                                                                    | RE LO Best Before Dec 16, 96  | OGO<br>Sell By<br>Dec 14, 96           |
|----------------------------------------------------------------------------------------------------|-------------------------------|----------------------------------------|
| 1.06 lb                                                                                                    | Unit Price<br>\$10.99/lb      | Total Price                            |
| ntech                                                                                                    | •=====                        | ΔIT'O1                                 |
|                                                                                                    | IPTION - FON1<br>IS 32 CHARAC |                                        |
| EXPANDED TEXT - FO<br>45 CHARACTERS AC                                                                                                    | ONT HOBART 10                 |                                        |
| 99 CHARRICTERS ALT 4 4 5 6 6 7 7 8 9 9 10 11 12 23 34 4 15 16 17 18 19 900 TOTAL CH 21 22 23 24 25 26 27 28 29 29 35 30 31 32 25 33 34 4 35 54 35 54 35 54 35 56 37 38 39 40 LINES DOWN |                               |                                        |
|                                                                                                    |                               |                                        |
| NUTTI<br>Serving Size<br>Servings Per Cor                                                                                                    | tion<br>nteiner               | Facts                                  |
| Amount Per                                                                                                    | Serving                       |                                        |
| Calories                                                                                                    | Calories fr                   | om Fat                                 |
|                                                                                                    | % Da                          | ily Value *                            |
| Total Fat Saturated                                                                                                    | Cat                           | ************************************** |
| Cholesterol                                                                                                    | 1 UL                          | 78<br>78                               |
| Sodium                                                                                                    |                               | %                                      |
| Total Carbo                                                                                                    | hydrate                       | 8                                      |
| Dietary Fib                                                                                                    |                               | 8                                      |
| Sugars                                                                                                    |                               |                                        |
| Protein                                                                                                    | -                             |                                        |
| Yitamin A<br>Calcium                                                                                                    | Vitami<br>Iron                | n C                                    |
| *Percent Daily<br>2000 calorie d                                                                                                    | Values are be                 | sed on a                               |
|                                                                                                    |                               | Total Price \$11.65                    |

Label Type 116

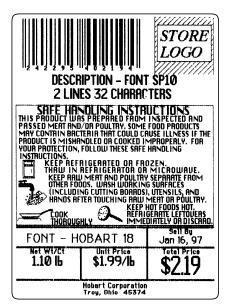

Label Type 123

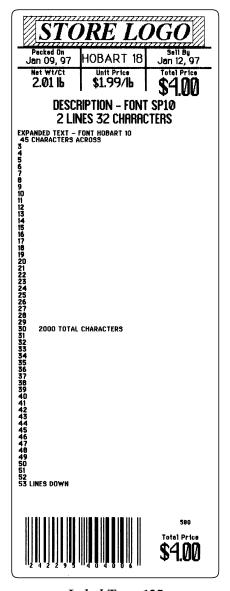

Label Type 125

| STORE LOGO                                                                                                    |
|----------------------------------------------------------------------------------------------------|
| Packed On LIOP A D.T. 19 Sell By                                                                                                    |
| Dec 10, 96 HOBART 18 Dec 13, 96  Net Wt/Ct Unit Price Total Price                                                                                                    |
| 1.05 lb   \$1.99/lb   \$2.09                                                                                                    |
| DESCRIPTION - FONT SP10<br>2 Lines 32 Characters                                                                                                    |
| EXPANDED TEXT FONT HOBART 10                                                                                                    |
| EXPANDED TEXT - FONT HOBART 10 45 CHARACTERS ACROSS 3 4 5 6 7 8 9 10 11 12 13 14 15 16 17 18 19 18 19 18 10 11 10 17 18 19 19 18 10 10 11 11 22 23 24 25 26 27 27 38 31 32 33 34 40 LINES DOWN |
| Nutrition Facts Serving Stze                                                                                                    |
| Servings Per Container                                                                                                    |
| Amount Per Serving                                                                                                    |
| Calories Calories from Fat  % Daily Halve *                                                                                                    |
| 70 build builde                                                                                                    |
| Total Fat % Saturated Fat %                                                                                                    |
| Cholesterol %                                                                                                    |
| Sodium %                                                                                                    |
| Total Carbohydrate %                                                                                                    |
| Dietary Fiber %                                                                                                    |
| Sugars                                                                                                    |
| Protein                                                                                                    |
| Vitamin A Vitamin C                                                                                                    |
| Calcium Iron  *Percent Daily Values are based on a                                                                                                    |
| 2000 calorie diet.                                                                                                    |
| 580 Total Price \$2.09                                                                                                    |

Label Type 126

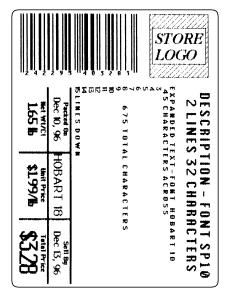

Label Type 133

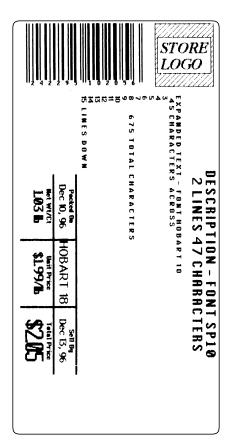

Label Type 134

Family 13

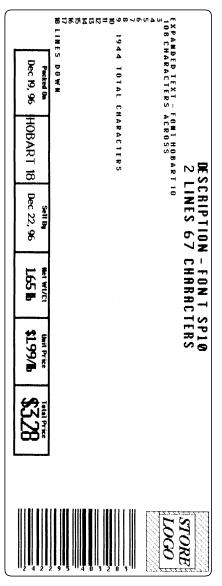

Label Type 135

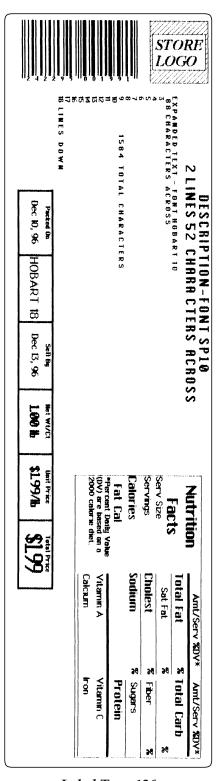

Label Type 136

#### Standard Labels by Size

The following examples represent all standard width labels according to length. Although, the following are accurate examples, the size and dimensions of the label or field may not be exact.

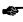

#### **Note**

Label Types 113 and 123 are identical label formats for the Quantum and the Ultima. They include an embedded Safe Handling graphic which frees the graphic field for the same label or a second label.

2.25" Width 1.75" Length

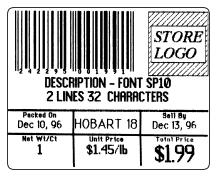

Label Type 11

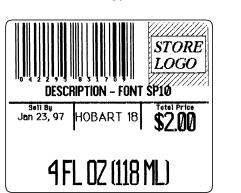

Label Type 31

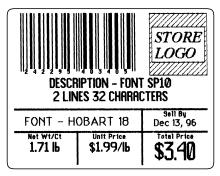

Label Type 101

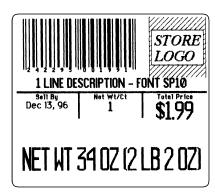

Label Type 21

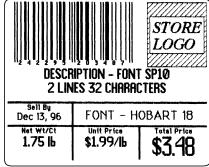

Label Type 51

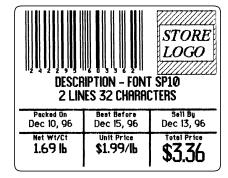

Label Type 111

## 2.25" Width 2.375" Length

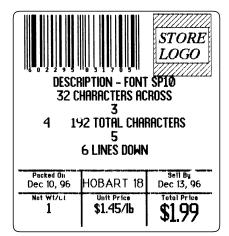

Label Type 12

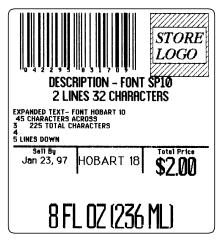

Label Type 32

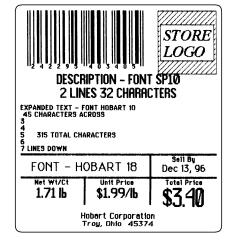

Label Type 102

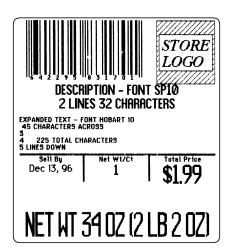

Label Type 22

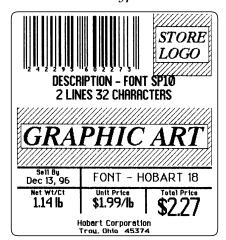

Label Type 52

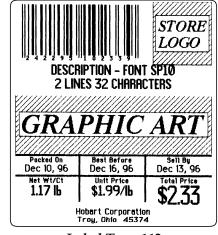

Label Type 112

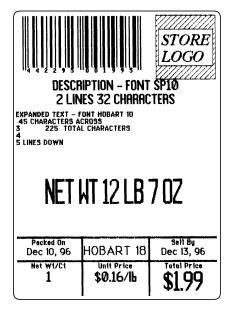

Label Type 13

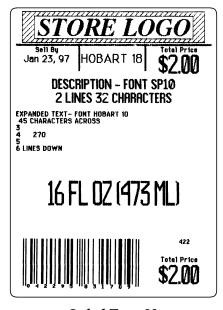

Label Type 33

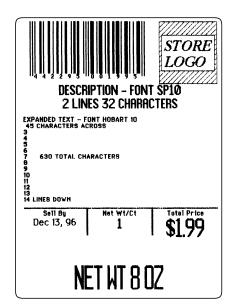

Label Type 23

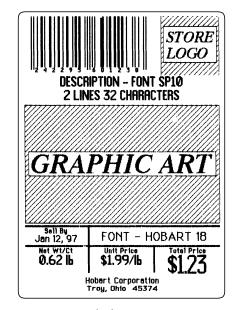

Label Type 53

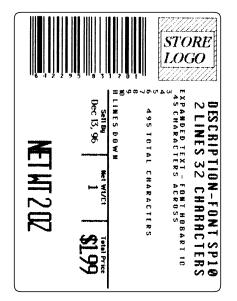

Label Type 63

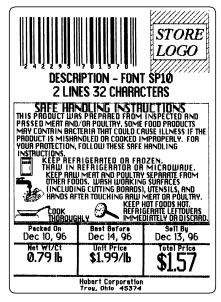

Label Type 113

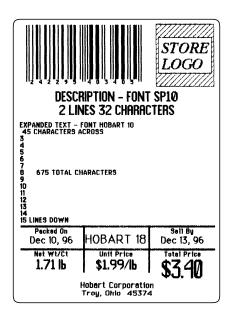

Label Type 103

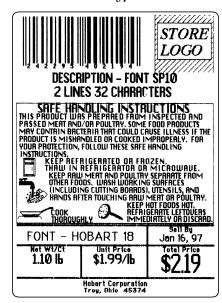

Label Type 123

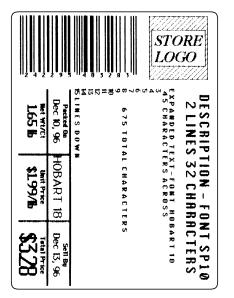

Label Type 133

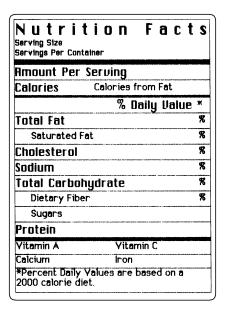

Label Type 249

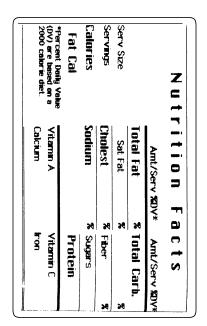

Label Type 179

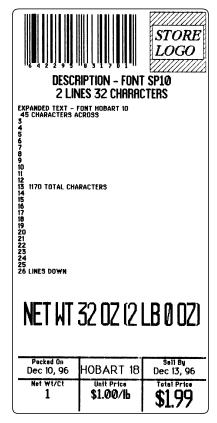

Label Type 14

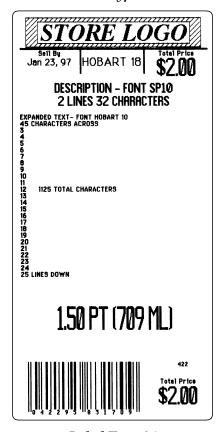

Label Type 34

A - 36

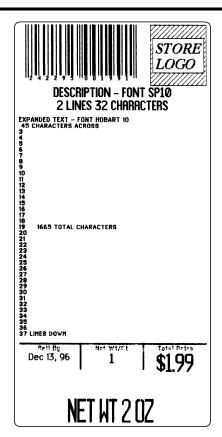

Label Type 24

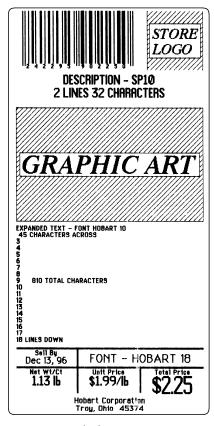

Label Type 54

Appendix

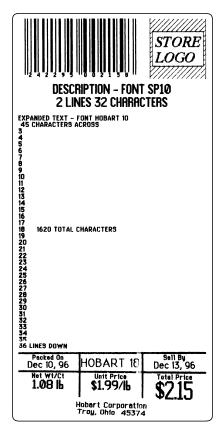

Label Type 104

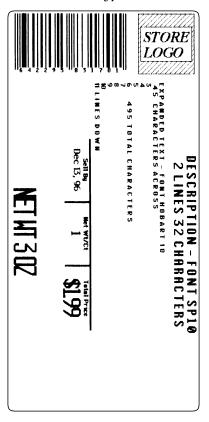

Label Type 64

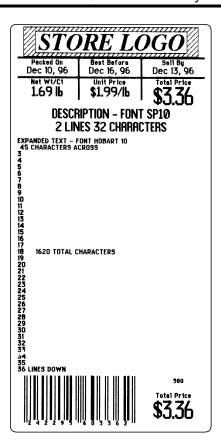

Label Type 114

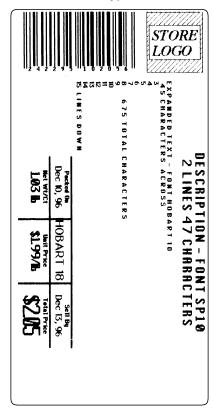

Label Type 134

|                            | Serving                   |   |
|----------------------------|---------------------------|---|
| Calories Calories from Fat |                           |   |
|                            | % Daily Value             | * |
| Total Fat                  |                           | 7 |
| Saturated Fa               | nt .                      | 9 |
| Cholesterol                |                           | 9 |
| Sodium                     |                           | 9 |
| Total Carboh               | ydrate                    | 9 |
| Dietary Fiber              |                           | 9 |
| Sugars                     |                           |   |
| Protein                    |                           |   |
| Vitamin A                  | Vitamin C                 | _ |
| Calcium                    | Iron                      |   |
| Vitamin D Vitamin E        |                           |   |
| Thiamin Riboflavin         |                           |   |
| TITIOTT III                | Niacin Yitamin B6         |   |
| Niacin                     |                           |   |
| Niacin<br>Folate           | Vitamin B12               |   |
| Niacin                     | Vitamin B12<br>Phosphorus |   |
| Niacin<br>Folate           |                           |   |
| Niacin<br>Folate<br>Biotin | Phosphorus                |   |

Label Type 199

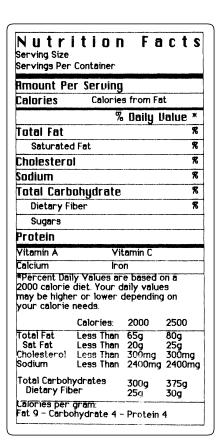

Label Type 229

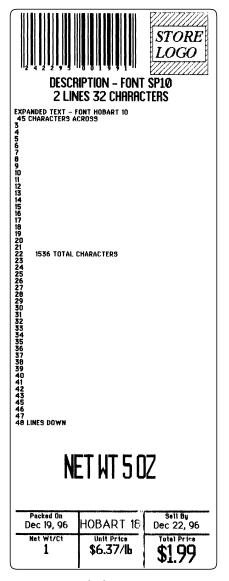

Label Type 15

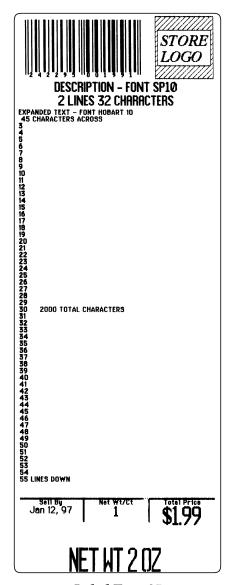

Label Type 25

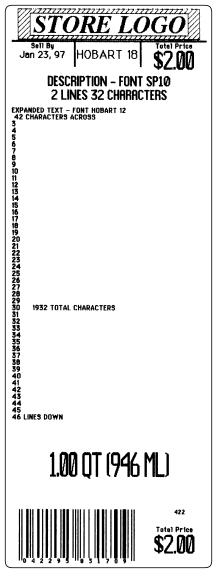

Label Type 35

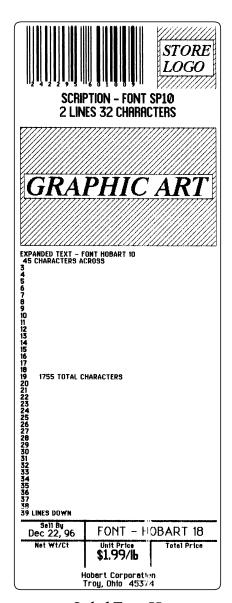

Label Type 55

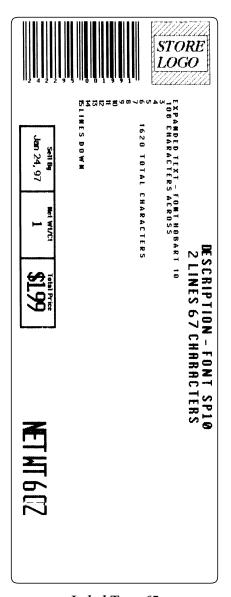

Label Type 65

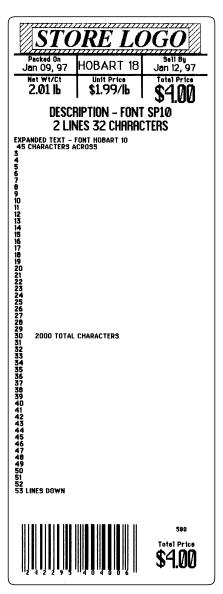

Label Type 125

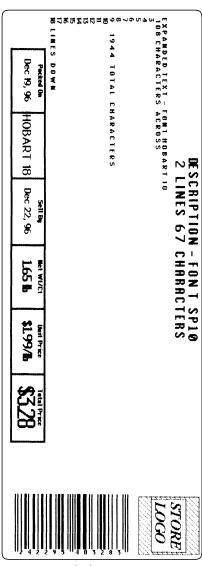

Label Type 135

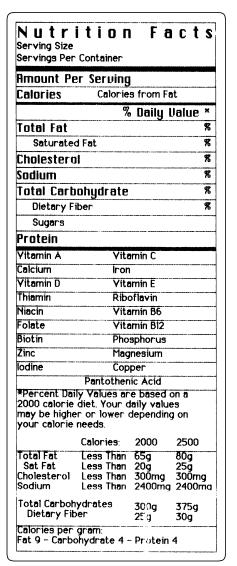

Label Type 209

|                                                                                                    | IIIIIIIIIIIIIIIIIIIIIIIIIIIIIIIIIIIIII                                                                                                    |                                                  |  |
|----------------------------------------------------------------------------------------------------|----------------------------------------------------------------------------------------------------|--------------------------------------------------|--|
| 2 LINES 32 CHARACTERS  EXPANDED TEXT - FONT HOBART 10 45 CHARACTERS ACROSS 45 66 7 8 9 10 11 12 13 14 15 16 17 1088 TOTAL CHARACTERS 18 19 20 21 22 23 24 25 26 27 28 29 30 31 31 32 |                                                                                                    |                                                  |  |
| Serving Size<br>Servings Per Co                                                                                                    | in a contract of the contract of the contract  |                                                  |  |
| Amount Per Serving                                                                                                    |                                                                                                    |                                                  |  |
|                                                                                                    | ······································                                                                                                    | om Fat                                           |  |
| Calories                                                                                                    | Calories fro                                                                                                    | om Fat<br>ily Value *                            |  |
|                                                                                                    | Calories fro                                                                                                    |                                                  |  |
| Calories  Total Fat  Saturated                                                                                                    | Calories fro<br>% Dai                                                                                                    | ly Value * %                                     |  |
| Calories  Total Fat  Saturated Cholestero                                                                                                    | Calories fro<br>% Dai                                                                                                    | ily Value * % %                                  |  |
| Calories  Total Fat Saturated Cholesterol Sodium                                                                                                    | Calories fro<br>% Dai                                                                                                    | ly Value * %                                     |  |
| Total Fat Saturated Cholesterol Sodium Total Carbo                                                                                                    | Calories fro<br>% Dai<br>  Fat<br> <br>  Ohydrate                                                                                                    | ly Value * % % %                                 |  |
| Calories  Total Fat Saturated Cholesterol Sodium                                                                                                    | Calories fro<br>% Dai<br>  Fat<br> <br>  Ohydrate                                                                                                    | 1y Value *                                       |  |
| Total Fat Saturated Cholesterol Sodium Total Carbi Dietary Fil Sugars Protein                                                                                                    | Calories fro<br>% Dai<br>  Fat<br> <br>  Ohydrate                                                                                                    | 1y Value *                                       |  |
| Total Fat Saturated Cholesterol Sodium Total Carbo Dietary Fil Sugars Protein Vitamin A                                                                                              | Calories fro<br>% Dai<br>Fat<br>I<br>Ohydrate<br>ber<br>Vitamir                                                                                                    | ly Value *  % % % % % %                          |  |
| Calories  Total Fat Saturated Cholesterol Sodium Total Carbo Dietary Fil Sugars Protein Vitamin A Calcium *Percent Dail                                                              | Calories fro  Reference  Calories from  Calories from  Calories fr | R<br>R<br>R<br>R<br>R<br>R<br>R                  |  |
| Total Fat Saturated Cholesterol Sodium Total Carbo Dietary Fil Sugars Protein Vitamin A Calcium                                                                                      | Calories fro  Reference  Calories from  Calories from  Calories fr | R<br>R<br>R<br>R<br>R<br>R<br>R                  |  |
| Calories  Total Fat Saturated Cholesterol Sodium Total Carbi Dietary Fil Sugars Protein Vitamin A Calcium *Percent Dail 2000 calorie                                                 | Calories fro  Reference  Calories from  Calories from  Calories fr | R R R R R R R R R R R R R R R                    |  |
| Calories  Total Fat Saturated Cholesterol Sodium Total Carbi Dietary Fil Sugars Protein Vitamin A Calcium *Percent Dail 2000 calorie of                                              | Calories fro % Dai                                                                                                    | R R R R R R R R R R R R R R R R R R R            |  |
| Total Fat Saturated Cholesterol Sodium Total Carbo Dietary Fil Sugars Protein Vitamin A Calcium *Percent Dail 2000 calorie d                                                         | Calories fro  Reference  Calories fro  Calories fro  Vitamir  Iron  y Values are based                                                                                                    | R<br>R<br>R<br>R<br>R<br>R<br>R<br>R<br>Sed on a |  |

Label Type 16

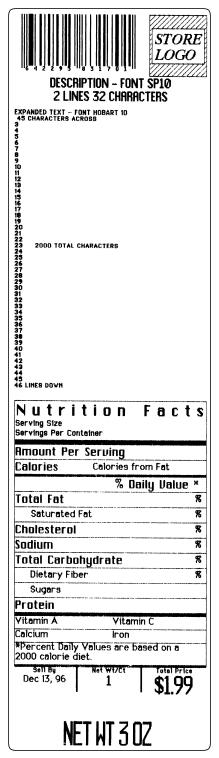

Label Type 26

| STORE LOGO Seil By Jan 23, 97 HOBART 18 22 MM                                                                                 |
|----------------------------------------------------------------------------------------------------|
| DESCRIPTION - FONT SP10<br>2 Lines 32 Characters                                                                              |
| EXPANDED TEXT FONT HOBART 10 45 CHARACTERS ACROSS 3                                                                           |
| 4 5 6 6 7 8 9 9 10 11 12 13 14 15 15 15 15 16 17 15 30 TOTAL CHARACTERS 18 19 19 19 19 12 12 12 12 12 12 12 12 12 12 12 12 12 |
| Nutrition Facts Serving Size Servings Per Container                                                                           |
| Amount Per Serving                                                                                                    |
| Calories Calories from Fat                                                                                                    |
| % Daily Value *                                                                                                    |
| Total Fat %                                                                                                    |
| Saturated Fat %                                                                                                    |
| Cholesterol %                                                                                                    |
| Sodium %                                                                                                    |
| Total Carbohydrate %                                                                                                    |
| Dietary Fiber %                                                                                                    |
| Sugars                                                                                                    |
| Protein                                                                                                    |
| Vitamin C                                                                                                    |
| Calcium Iron  *Percent Daily Values are based on a                                                                            |
| 2000 calorie diet.                                                                                                    |
| 2.00 QT (1.892 L)                                                                                                    |
| 422<br>Total Price<br>\$2.00                                                                                                  |

Label Type 36

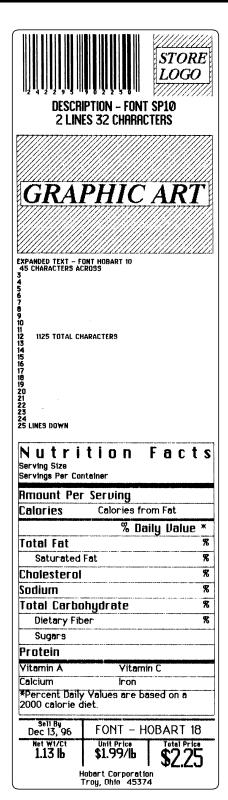

Label Type 56

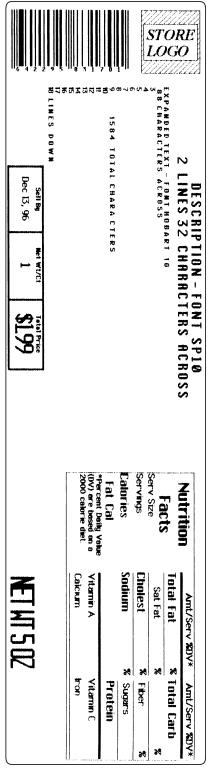

Label Type 66

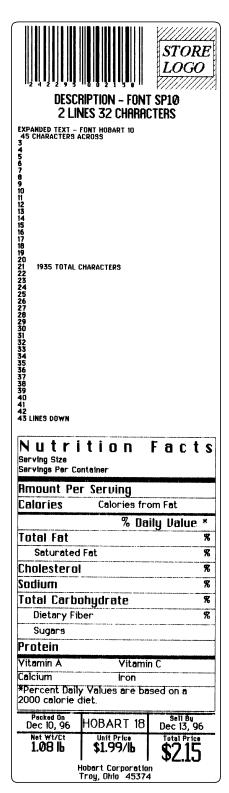

Label Type 106

| STO                                                                                                    | ORF L                  | OGO                                    |
|----------------------------------------------------------------------------------------------------|------------------------|----------------------------------------|
| Packed On                                                                                                    | Best Before            | Sell By                                |
| Dec 10, 96<br>Net Wt/Ct                                                                                                    | Dec 16, 96             | Dec 14, 96<br>Total Price              |
| 1.06 Њ                                                                                                    | \$10.99/Њ              | \$11.65                                |
|                                                                                                    | RIPTION - FONT         |                                        |
|                                                                                                    | NS 32 CHARAC           | TERS                                   |
| EXPANDED TEXT - F<br>45 CHARACTERS A                                                                                                 | ONT HOBART 10<br>CROSS |                                        |
| 3 4 5 6 7 8 9 9 100 11 12 13 14 15 16 17 16 19 20 900 TOTAL C 22 22 25 26 26 27 28 29 30 31 32 33 34 35 36 36 37 38 39 40 LINES DOWN | HARACTERS              |                                        |
| Nutri<br>Serving Size<br>Servings Per Co                                                                                             | tion<br>nteiner        | Facts                                  |
| Amount Pe                                                                                                    | r Serving              |                                        |
| Calories                                                                                                    | Calories fr            | om F <b>a</b> t                        |
| Total Fat                                                                                                    | % Da                   | nily Value *                           |
| Saturated                                                                                                    | Fat                    | * ************************************ |
| Cholesterol                                                                                                    |                        | %                                      |
| Sodium                                                                                                    |                        | %                                      |
| Total Carbo                                                                                                    |                        | **                                     |
| Dietary Fib                                                                                                    | per                    | *                                      |
| Sugars                                                                                                    |                        |                                        |
| Protein<br>Vitamin A                                                                                                    | Vitami                 | in C                                   |
| Calcium                                                                                                    | iron                   |                                        |
| *Percent Daily<br>2000 calorie d                                                                                                    | y Values are be        | ased on a                              |
| ZOOU COLOT IE C                                                                                                    | and t.                 |                                        |
|                                                                                                    |                        | Total Price<br>\$11.65                 |

Label Type 116

| STO                                                                                                    | ORE LO                                                                                                    | OGO                   |
|----------------------------------------------------------------------------------------------------|----------------------------------------------------------------------------------------------------|-----------------------|
| Packed On<br>Dec 10, 96                                                                                                    | HOBART 18                                                                                                    | Sell By<br>Dec 13, 96 |
| Net Wt/Ct                                                                                                    | Unit Price                                                                                                    | Total Price           |
| 1.05 lb                                                                                                    | \$1.99/lb                                                                                                    | \$2.09                |
|                                                                                                    | RIPTION – FONT<br>NES 32 CHARAC                                                                                                    |                       |
| EXPANDED TEXT - I                                                                                                    | FONT HOBART 10                                                                                                    |                       |
| 21<br>22<br>23<br>24<br>25<br>26<br>27<br>28<br>29<br>30<br>31<br>32<br>33<br>34<br>35<br>36<br>37<br>38<br>39<br>40 Lines Down | CHARACTERS                                                                                                    |                       |
| N U T I<br>Serving Size<br>Servings Per Co                                                                                      | ition<br>ontainer                                                                                                    | Facts                 |
| Amount Pe                                                                                                    | r Serving                                                                                                    |                       |
| Calories                                                                                                    | Calories fro                                                                                                    | om Fat                |
|                                                                                                    | % Da                                                                                                    | ily Value *           |
| Total Fat                                                                                                    |                                                                                                    | 8                     |
| Saturated                                                                                                    | i Fat                                                                                                    | **                    |
| Cholestero                                                                                                    | 1                                                                                                    | 8                     |
| Sodium                                                                                                    |                                                                                                    | 8                     |
| Total Carb                                                                                                    |                                                                                                    | **                    |
| Dietary Fi                                                                                                    | ber                                                                                                    |                       |
| Sugars                                                                                                    | AND THE RESIDENCE OF THE PARTY AND THE PARTY AND THE PARTY |                       |
| Protein                                                                                                    |                                                                                                    |                       |
| Vitamin A<br>Calcium                                                                                                    | Vit <b>a</b> mi<br>Iron                                                                                                    | n C                   |
| L                                                                                                    | y Values are ba                                                                                                    | sed on a              |
|                                                                                                    |                                                                                                    | Total Price \$2.09    |

Label Type 126

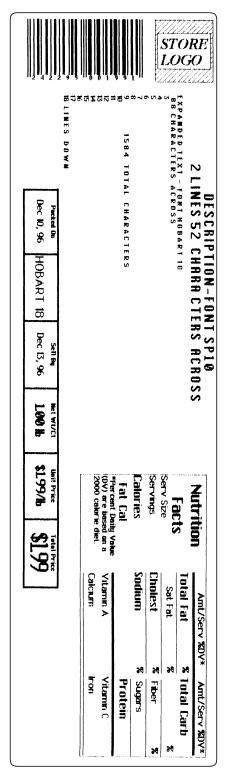

Label Type 136

#### **Narrow Labels**

The following examples represent narrow width labels according to length.

1.5" Width 1.0" Length

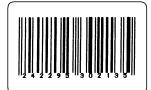

Label Type 200

1.5" Width 1.5" Length

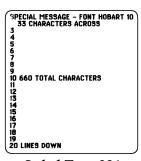

Label Type 231

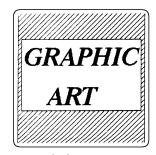

Label Type 241

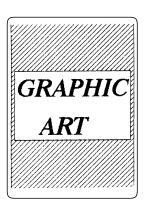

Label Type 242

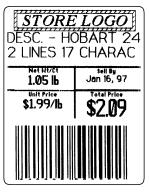

Label Type 222

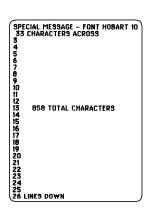

Label Type 232

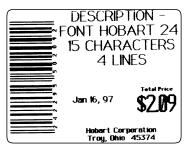

Label Type 202

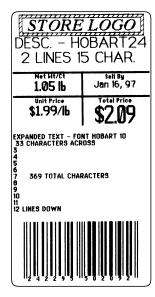

Label Type 223

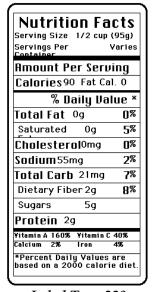

Label Type 239

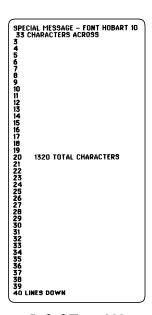

Label Type 233

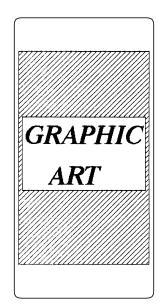

Label Type 243

| Nutrition                                   | Amt/Serv %DV* Amt/Serv %DV* |                |  |
|---------------------------------------------|-----------------------------|----------------|--|
| Facts                                       | Total Fat 0g                | 0% Total Carb  |  |
| Serv Size 1/2 cup                           | Sat Fat Og                  | 5% 21mg 7%     |  |
| Servings Variable                           | Cholest Omg                 | 0% Fiber 0g 0% |  |
| Calories 90                                 | Sodium 55mg                 | 2% Sugars 0g   |  |
| Fat Cal 10                                  |                             | Protein 2g     |  |
| *Percent Daily Value<br>(DV) are based on a | Vitamin A 160%              | Vitamin C 40%  |  |
| 2000 calorie diet.                          | Calcium 2%                  | Iron 4%        |  |
|                                             | <u> </u>                    |                |  |

Label Type 189

#### **Custom Labels**

Along with the wide variety of standard label types, Hobart offers custom labels. These labels are designed to fit your specific merchandising needs.

One of the options available through custom label types, is the self-contracting expanded text and/or user graphic fields. When using continuous labels, the expanded text field contracts according to the amount of expanded text in the PLU file. This alleviates unnecessary white space. If you are using a custom label type with the self-contracting user graphic option and you do not assign a graphic, the graphic field contracts. Refer to the following example.

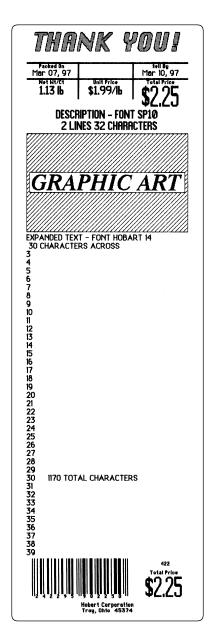

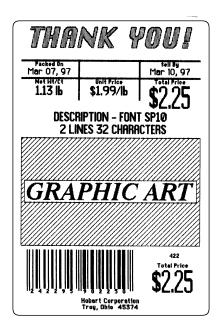

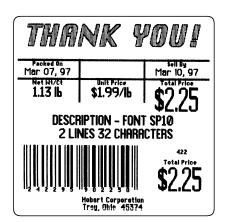

#### **Graphics**

The Graphics option allows you to view the available Graphics that can be added to labels. The following graphics are always available in ROM. (The following graphics are not shown in actual size.)

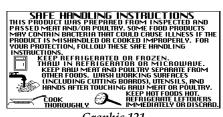

Graphic 121

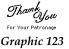

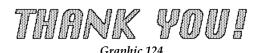

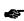

#### **Note**

Hobart offers a variety of scale graphics through the Retailer's Scale Merchandising Companion (F-7901). This is a multiple disk set that includes approximately 365 custom graphics. For additional graphics, contact your local Hobart Representative.

## **Glossary**

G - 1 Glossary

# Glossary of Common Terms

Auto Look-Up This feature automatically looks up the product after a set

number of digits has been entered. This feature is configured in Scale Setup by your Supervisor.

By Count An item which is priced by the number of items per package

rather by weight (i.e., 3 for \$1.00)

Class A way of grouping similar items. A typical Class Structure

is found in the Supervisor Manual.

**Fixed Weight Item** An item priced by a pre-determined weight (i.e., bread is

always 16 oz.)

**Fixed Weight - By Count PLU** An item normally sold by a specific weight, but in this case,

sold by count (i.e., 2 - 16 oz. loaves of bread for \$.79)

**Flashkey** A Softkey used to provide a descriptive on-screen look up of

Product Numbers, Operator ID's and/or Macro numbers without having to know the number of the desired item.

Flashkey Home Group This is the first *Flashkey* Screen you come to after pressing

[ENTER] on the *Start a Run* Screen. It can be different for

each scale in the department or store.

Fluid Ounce Item An item sold by the Fluid Ounce (i.e., Fresh-squeezed

orange juice from a Juice Bar).

Fractional Pricing Allows you to price items by the 1/4 or 1/2 pound or by 100

grams if operating in the metric mode. This pricing mode is determined by your Supervisor and configured by a Hobart technician during scale setup. This mode is disabled if

Pounds for Pricing is enabled.

Glossary Continued...

Function Codes Numbers which identify Supervisor functions and take you

directly to the function by entering its two-digit code. These

codes are listed in the Appendix.

**Graphic (User)** Provided the Label Type can accommodate a graphic, there

is a list of available graphics (listed by number) found in the

Appendix.

**Julian Date** The numeric day of the year designates the date (i.e.,

February 10 = 41). If configured, this date type may be

printed in a date field.

**Labels** may be arranged into a roll in several ways: Die Cut

or Continuous Paper. Each type has its own purpose and

use.

**Label Type**The Label Type determines the size, orientation and fields to

print on the label. A complete list of Label Types (listed by

number) is found later in this Appendix.

Macro A series of keystrokes that can be recalled by entering a

reference number (Macro Number) or by pressing a

Flashkey. Refer to the Creating Macros section earlier in this

manual.

On Screen Library A list of products organized by Class; with the PLU number

as the primary key. Press [HELP] to access the library whenever you are on a "Product/Class Number" field.

Operator ID Identification number assigned to scale operators so that

your Supervisor can track various totals information by

operator.

**Pounds for Pricing** Allows you to price items x *Lbs. for* (x can be 2-9).

This pricing mode is determined by your Supervisor and configured by a Hobart technician during scale setup. This

mode is disabled if Fractional Pricing is enabled.

**PrePack** To package items before offering them for sale to the

consumer (i.e., meats, cheeses, etc.)

Glossary Continued...

**Primary Printer** The printer that is built-in to the scale system.

**Printhead** The surface of the printer that comes in contact with the

label stock.

**Product Life**The number of days before a perishable product should be

consumed or frozen (i.e., Use By, Freeze By or Best Before).

Proportional Tare The percentage of the total product weight that is the

"wrapper" for the individual piece.

**Random Weight** An item that needs to be weighed before it can be priced.

**Random Weight - By Count** 

**PLU** 

An item which is priced by the number of items per package

rather than by weight (i.e., 3 for \$1.00)

**Reset Button** Use this button to reset the scale to the *Start a Run* Screen in

the unlikely event the scale stops responding to keyboard

input.

**Rezero** Defines zero weight on weigher as the current weight on the

platter. Used to add/remove platter tare or after Power-up

when weight was accidentally left on the platter.

**Save/Recall** The Save/Recall Key is used to begin or end a macro

function (creating, executing or deleting macros).

**Secondary Printer** A printer attached to the scale system by means of a cable.

It is typically used to print secondary labels or NutriFacts.

**Sell By Date** This number is the date that the store must sell the item. It

is calculated by taking today's date and adding it to the

Shelf Life (from the item record).

**Shelf Life** The number of days that a perishable product may stay on

the shelf.

Glossary Continued...

**SubClass** The second-tier of the class structure (i.e., Class = Meat,

SubClass = Chicken).

**Tare (Fixed Tare)** The weight of the packing material for which the customer

does not pay.

**Total Tare** This tare is calculated by adding Fixed Tare and

Proportional Tare.

(Fixed Tare + Proportional Tare = Total Tare)

**Totals Type** A means of categorizing totals information by specific types.

As an example, there can be a Totals Type for items that have been prepackaged or rewrapped (for whatever reason).

**Unit Price** The price per unit measure.

**UPC Numbering System**The UPC Number System identifies the type of Bar Code used by the item. Random Weight items use number

UPC number system 00, 06 or 07.

| UPC Number System | Bar Code         |
|-------------------|------------------|
| 02                | 2XXXXXB\$\$\$\$C |
| 04                | 4XXXXXB\$\$\$\$C |
| 00                | 0VVVVPPPPPC      |
| 06                | 6VVVVPPPPPC      |
| 07                | 7VVVVPPPPPC      |

system 02 or 04. Fluid Ounce and Fixed Weight items use

XXXXX = UPC Number

\$\$\$ = *Price* 

 $B = 2nd \ Check \ Digit \ (Price \ Check \ Digit)$ 

C = Check Digit

VVVVV = Vendor Number PPPPP = Product Number

**Weigh Type** The way to select the mode that the scale will operate in (i.e.,

Wait on a Customer, PrePackaged Products, Production

Entry, etc.).

## Index

Disk Player/Recorder, 2-3 Display Contrast Adjustment, 2-17

<u>—Е</u>— Accumulate Items (Weigh Type), 4-5,6-9 Electrical Connections, 2-2 Processing Fixed Weight & Fluid Ounce PLU's, 6-11 Expanded Text, 2-2 Processing Random Weight PLU's, 6-11 Auto Look-Up, 5-6 \_F\_\_ \_B\_\_ FCC Note, 1-2 Bakery Printer Applications, 2-11 FCC Rules, 1-2 Best Before Date, 7-4, 7-6, 7-7, 7-8 Feet, Scale (Adjusting), 2-15 By Count, 7-6, A-53 Fixed Tare, 5-9 Flashkey Home Group, 5-3 Flashkeys, 2-2, 5-2, A-53 Flashkeys, Selecting, 5-2 <u>—С</u>— Forced Price, 6-13 Fixed Weight PLU's, 6-15 Canadian Mode, 6-2 Random Weight - By Count PLU's, 6-14 Cassette, Label, 2-8, 2-9, 2-10, 2-13 Random Weight PLU's, 6-13 Installing, 2-13 Forced Tare, 6-16 Removing, 2-8 Forced By Count, 6-17 Cassette Recorder, 2-3 Cleaning Exterior, 8-2 Instructions, 1-4, 8-1 Printhead, 8-2 Connections General Information, 1-4, 2-2 Communication, 2-3 Graphics, A-51 Electrical, 2-2 Changing, 7-5 Communication Connections, 2-3 Console Position, Adjusting, 2-16 Continuous Label Stock, 2-12, A-8 —H— Control Panel Overview, 2-4 HELP, Key, 5-2 HELP Key Functions, 2-17 to 2-20 **\_D**\_ Help on "F" Keys, 2-18 About the Keyboard, 2-18 Date Basic Help, 2-19 Best Before, 7-4, 7-6, 7-7, 7-8 Moving Through the System, 2-20 Sell By, 7-4, 7-6, 7-7, 7-8 HELP, Product Number Lookup, 2-5, 5-2, 5-4, 5-5, 5-6 Date & Time Highlights, Screen, 2-6 Changing, 3-5 Checking, 3-5 Setting on Initial Setup, 3-4 Die-Cut Labels, 2-10, A-8 -I— Loading, 2-10 IBM PC Keyboard, 2-3 Streaming, 2-11 Disk Drive, Floppy, 2-3

I - 1 Index

—K—

Keyboard, IBM PC, 2-3

| <b>_L</b> _                          | _0_                                                          |
|--------------------------------------|--------------------------------------------------------------|
| Label Cassette, 2-8, 2-9, 2-10, 2-13 | On Screen Library, 2-2, 5-5, 5-6                             |
| Installing, 2-13                     | Accessing, 5-5                                               |
| Removing, 2-8                        | Auto Look-Up, 5-6, A-53                                      |
| Label Types                          | Operator Manual Overview, 1-3                                |
| Changing, 7-5                        | Operator ID's,                                               |
| Custom, A-50                         | Entering, 4-8                                                |
| Narrow By Size, A-48                 | Entering from a Flashkey Screen, 4-8                         |
| Selecting, A-9                       | Entering from the Start a Run Screen, 4-8                    |
| Standard by Fanily, A-10             | Overview, Control Panel, 2-4                                 |
| Standard by Size, A-31               |                                                              |
| Labels                               |                                                              |
| Continuous Paper, 2-12, A-8          | D                                                            |
| Die-Cut, 2-10, A-8                   | _P_                                                          |
| Jammed, 9-3                          | Percentage Tare, 5-9, A-5, A-6                               |
| Label Stock Styles, A-8              | Peripherals, Ports, 2-3                                      |
| Listing Paper, 2-12                  | Platter Tare, 6-17                                           |
| Linerless Paper, 2-12, A-8           | PLU's                                                        |
| Loading Labels, 2-9                  | By Count, 6-2 to 6-15                                        |
| Die-Cut, 2-10                        | Fixed Weight, 6-2 to 6-15                                    |
| Streaming, 2-11                      | Fluid Ounce, 6-2 to 6-15                                     |
| Continuous Paper, 2-12               | Information, Entering, 1-4, 5-2                              |
| Listing Paper, 2-12                  | Miscellaneous, 5-7                                           |
| Linerless, 2-12                      | Miscellaneous By Count, 5-8                                  |
| Missing, 9-3                         | Miscellaneous By Weight, 5-7                                 |
| Removing an Empty Roll, 2-9          | Number, Typing, 5-5                                          |
| Sizes, A-7                           | Random Weight, 6-2 to 6-16                                   |
| Streaming, 2-11                      | Random Weight with Proportional Tare, 5-9                    |
| Verification, 1-2                    | Selecting Miscellaneous, 5-7                                 |
| Listing Paper, 2-12                  | Pounds for Pricing, 7-2                                      |
|                                      | Power Cord, 2-2, 2-3                                         |
|                                      | Power Key, 2-3                                               |
| <b>—M</b> —                          | Power-up Sequence, Initial Setup, 3-2, 3-4, 3-5              |
| 112                                  | PrePackaged Products (Weigh Type), 4-5, 6-4                  |
| Macros, A-2                          | Processing Fixed Weight - By Count PLU's, 6-5                |
| Creating, A-2                        | Processing Fixed Weight & Fluid Ounce PLU's, 6-4             |
| Deleting, A-4                        | Processing Random Weight - By Count PLU's, 6-5               |
| Executing, A-3                       | Processing Random Weight PLU's, 6-4                          |
| Recording, A-2                       | Price                                                        |
| Manual, How to Use, 1-4              | Forced, 6-13                                                 |
| Manual Overview, 1-3                 | Total, 6-13                                                  |
| Mechanical Procedures, 2-8           | Unit, 7-2, 7-4                                               |
| Memory, 2-2                          | Printer                                                      |
| Miscellaneous By Count PLU, 5-8      | Secondary, 2-3                                               |
| Miscellaneous By Weight PLU, 5-7     | Errors                                                       |
| Miscellaneous PLU's, Selecting, 5-7  | Jammed Labels, 9-3                                           |
| MODNET, 2-3                          | Missing Labels, 9-3                                          |
|                                      | Out of Labels, 9-3                                           |
|                                      | Printhead,, Cleaning, 8-2                                    |
| —N—                                  | Print Multiple Labels (Weigh Type), 4-5, 6-6                 |
| <u> </u>                             | Processing Fixed Weight PLU's, 6-6                           |
| NutriFacts, 2-2                      | Processing Random Weight PLU's, 6-6                          |
| ·                                    | Production Entry (Weigh Type), 4-5, 6-7                      |
|                                      | Processing Fixed Weight & By Count PLU's, 6-8                |
|                                      | Processing Fixed Weight PLU's only, 6-7                      |
|                                      | Processing Random Weight PLU's, 6-8                          |
|                                      | Product Life, 7-4, 7-6, 7-7, 7-8 Proportional Tare, 5-9, A-5 |
|                                      | FIODOLHOHAL LAIC. 3-9. A-3                                   |

Index I - 2

# Removing the Empty Label Roll, 2-9 Removing the Label Cassette, 2-8 Reset Button, 2-3 Rezeroing the Scale, 4-4 —S— Save/Recall Key, A-2 Scale Feet, Adjusting, 2-15 Scale Platter Removing, 2-14 Installing, 2-14

Scale Feet, Adjusting, 2-15
Scale Platter
Removing, 2-14
Installing, 2-14
Scale Setup, 3-4
Screen Contrast, Adjusting, 2-17
Screen Highlights, 2-6,2-7
Secondary Printer, 2-3
Sell By Date, 7-4, 7-6, 7-7, 7-8
Shelf Life
Fresh, 7-3
Frozen, 7-3
Start a Run Screen, 1-4,4-2,4
Start Up Procedures, 1-4, 3-2
Supervisor Mode, 7-2

#### —T—

Tare, Forced, 6-16 Platter, 6-17 Total, 5-9 Temperature Range, 2-2 Temporary Override of Product Information, 1-4,7-2 By Count PLU, 7-6 Fixed Weight PLU, 7-7 Fluid Ounce PLU, 7-8 Overview, 1-4, 7-1 Random Weight PLU, 7-4 Steps, 7-9 Total Price, 7-6, 7-7, 7-8 Totals Type, Selecting, 4-7 Total Tare, 5-9 Troubleshooting, 1-4, 9-2 Bad Beep While on a Screen with a Forced Tare or Price Field, 9-4 Gross Negative Weight Displayed on Screen, 9-3 Operator ID Not Accepted, 9-2 Out of Labels Message, 9-3 Over Gross Weight Displayed on Screen, 9-3 Partial Non-Printed Label Is Exposed Near Label Cassette Opening, 9-3 PLU Not Found, 9-3 Press POWER Key -- No Response From Scale, 9-2

#### —T— (continued)

Toubleshooting (continued...)

Press [REZERO] And Scales Says "Outside Zero
Maintenance", 9-2

Primary Label Message, 9-3

Scale Prints Blank Labels or Partially Printed Labels, 9-4
Scale Prints Two (2) Identical Labels for Every Item, 9-4
Scale Warm-Up Message Won't Go Away, 9-2
System Error Matrix Message, 9-2
System Prompts You To Take Label And No Label Is
Present, 9-3
System Won't Accept Date or Time, 9-2

#### —U—

Unit Price, 7-2, 7-4 UPC Numbering System, 7-8, 7-9 Using the Manual, 1-4

#### \_V\_

Verify Fixed Weight (Weigh Type), 4-6, 6-12 Processing Fixed Weight PLU's, 6-12 Processing Random Weight & By Count PLU's, 6-12 Verifying Zero Weight, 4-3 Void, 6-3 Transactions, 6-3

#### \_\_W\_\_

Wait on a Customer (Weigh Type), 4-5, 6-2
Processing By Count, Fixed Weight & Fluid Ounce PLU's, 6-3
Processing Random Weight PLU's, 6-2
Weigh Type, 1-4, 4-5, 4-6, 6-2
Accumulate Items, 4-5, 6-8
PrePackaged Products, 4-5, 6-4
Print Multiple Labels, 4-5, 6-6
Production Entry, 4-5, 6-7
Selecting, 4-7
Verify Fixed Weight, 4-6, 6-11
Wait on a Customer, 4-5, 6-2

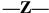

Zero Weight, Verifying, 4-3

I-3 Index